# Blue Prism Hub Control Room 4.7 Guía del usuario

Revisión del documento: 1.0

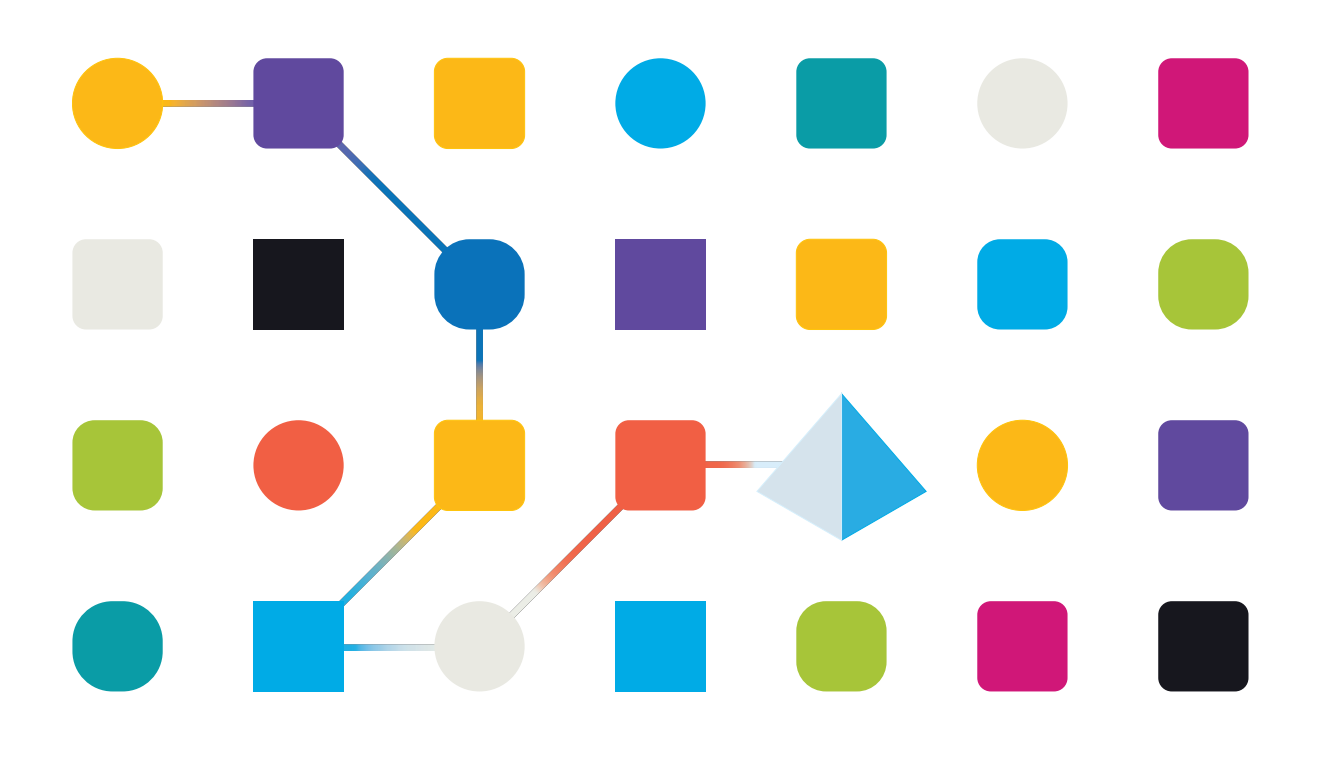

## <span id="page-1-0"></span>**Marcas comerciales y derechos de autor**

La información que contiene esta guía es confidencial y pertenece a Blue Prism Limited o sus filiales y no debe divulgarse a terceros sin el consentimiento por escrito de un representante autorizado de Blue Prism. Ninguna parte de este documento puede reproducirse o transmitirse de ninguna forma ni por ningún medio, ya sea electrónico o mecánico, incluyendo fotocopias, sin el permiso por escrito de Blue Prism Limited o sus filiales.

#### **© Blue Prism Limited 2001 – 2023**

"Blue Prism", el logotipo de "Blue Prism" y el dispositivo Prism son marcas comerciales o marcas comerciales registradas de Blue Prism Limited y sus filiales. Todos los derechos reservados.

Mediante el presente, se reconocen todas las demás marcas comerciales y se usan para el beneficio de sus respectivos propietarios.

Blue Prism Limited y sus filiales no son responsables del contenido de los sitios web externos a los que se hace referencia en esta guía.

Blue Prism Limited, 2 Cinnamon Park, Crab Lane, Warrington, WA2 0XP, Reino Unido. Registrado en Inglaterra: N.º de registro 4260035. Tel.: +44 370 879 3000. Sitio web: [www.blueprism.com](http://www.blueprism.com/)

# <span id="page-2-0"></span>**Contenido**

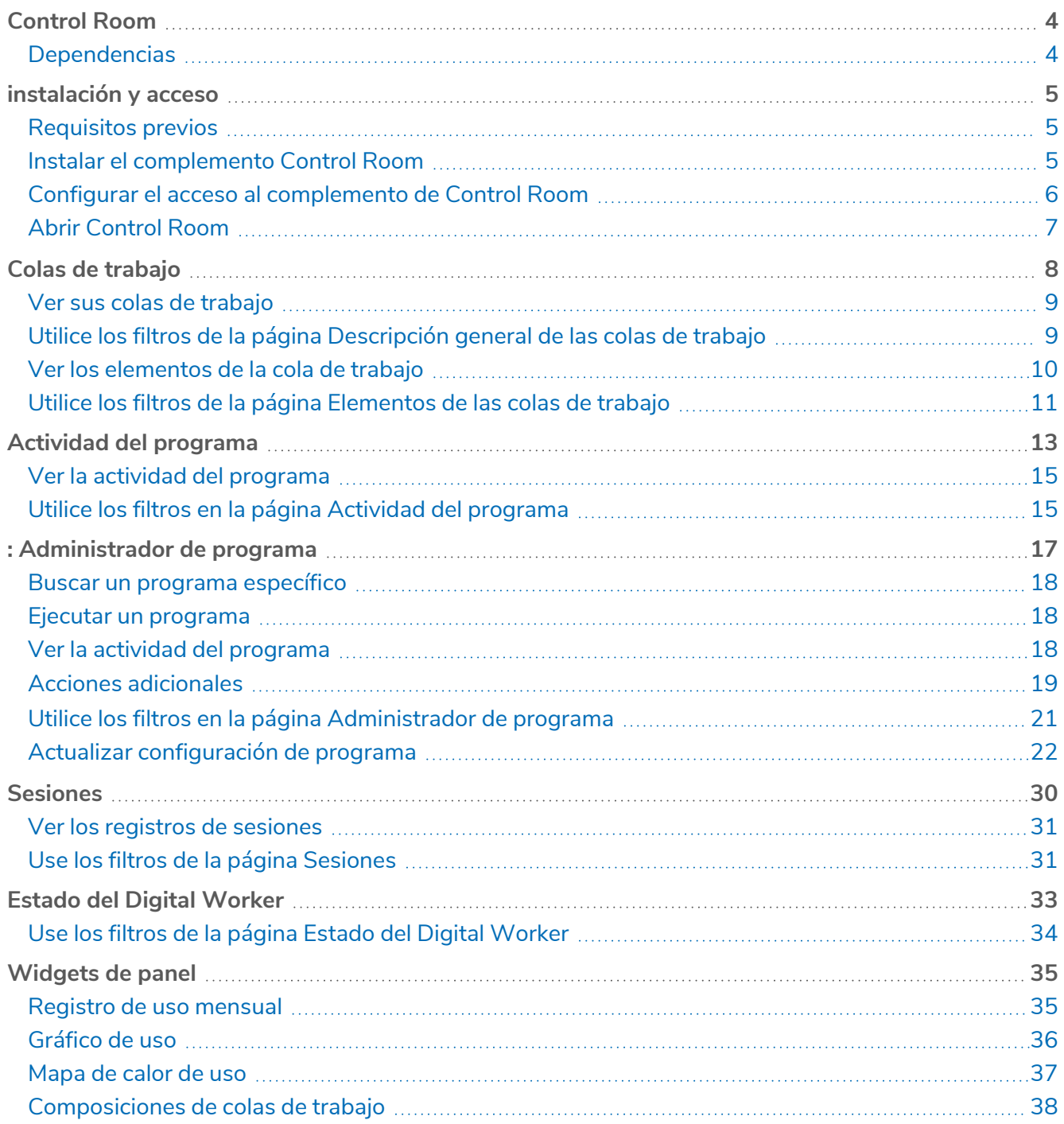

## <span id="page-3-0"></span>**Control Room**

El complemento Control Room es un complemento disponible de forma gratuita dentro de Blue Prism® Hub que le permite ver y administrar la actividad de Blue Prism para todos sus entornos: ver programas, supervisar colas de trabajo, supervisar la actividad de la sesión y más.

Los componentes del complemento Control Room utilizan la funcionalidad consolidada de Blue Prism:

- **•** Colas de [trabajo:](#page-7-0) supervise el estado de los elementos de la cola de trabajo y haga un seguimiento de la actividad de la cola.
- **•** [Sesiones:](#page-29-0) vea, filtre y organice la actividad de la sesión en cada entorno.
- **•** Actividad de [programas](#page-12-0): supervise el estado de las ejecuciones de programas para cada entorno, filtre datos y cree vistas definidas por el usuario.
- **•** [Administrador](#page-16-0) de programas: controle, cree y modifique programas, administrando su actividad con la ayuda de vistas definidas por el usuario.
- **•** Estado del Digital [Worker:](#page-32-0) vea y supervise a los Digital Workers en cada entorno.

El complemento de Control Room también proporciona una serie de [widgets](#page-34-0) de panel, que puede aplicar y personalizar para supervisar su entorno de Blue Prism de un vistazo. Son los siguientes:

- **• Diario de uso mensual:** le permite ver la utilización de su fuerza laboral digital para cada día del mes.
- **• Gráfico de uso:** le permite ver la eficiencia de utilización de su fuerza laboral digital.
- **• Mapa de calor de uso:** le permite ver patrones, picos y caídas de actividad para la fuerza laboral digital.
- <span id="page-3-1"></span>**• Composiciones de la cola de trabajo:** le permite ver la composición de los elementos de la cola de trabajo en sus colas de trabajo.

### **Dependencias**

El complemento Control Room requiere acceso a los siguientes componentes:

- **• Blue Prism Hub4.7**: para obtener información sobre la instalación de Blue Prism Hub, consulte la Guía de [instalación](https://bpdocs.blueprism.com/hub-interact/4-7/es-la/installation/install-hub.htm) de Blue Prism Hub.
- **• Blue Prism API 7.1**: para obtener información sobre la instalación de Blue Prism API, consulte la Guía de [instalación](https://bpdocs.blueprism.com/bp-7-1/es-la/Guides/bp-api/api-introduction.htm) de Blue Prism API.
- **• Blue Prism 7.1:** para obtener información sobre la instalación de Blue Prism 7.1, consulte la [Guía](https://bpdocs.blueprism.com/bp-7-1/es-la/installation/bp-enterprise/installing.htm) de [instalación](https://bpdocs.blueprism.com/bp-7-1/es-la/installation/bp-enterprise/installing.htm) de Blue Prism.

# <span id="page-4-0"></span>**instalación y acceso**

<span id="page-4-1"></span>Para utilizar el complemento Control Room, un administrador de Blue Prism® Hub debe instalarlo y proporcionarle acceso.

### Requisitos previos

Para que el complemento de Control Room funcione, se debe configurar lo siguiente:

- **•** El complemento de Control Room requiere Blue Prism 7.1 o posterior.
- **•** Blue Prism Hub 4.7 instalado. Para obtener más información, consulte la Guía de [instalación](https://bpdocs.blueprism.com/hub-interact/4-7/es-la/installation/install-hub.htm) de Blue [Prism](https://bpdocs.blueprism.com/hub-interact/4-7/es-la/installation/install-hub.htm) Hub.
- **•** Hub debe conocer la URL de Blue Prism API. Esto se configura cuando se agregan o editan entornos en el [Administrador](https://bpdocs.blueprism.com/hub-interact/4-7/es-la/hub/ug-hub-environment-management.htm) de entorno de Hub.
- **•** Se debe configurar Authentication Server para autorizar al usuario a ver los datos de Blue Prism dentro del complemento de Control Room. Para obtener más información, consulte la [Guía](https://bpdocs.blueprism.com/bp-7-1/es-la/Guides/authentication-server/auth-server-introduction.htm) de configuración de [Authentication](https://bpdocs.blueprism.com/bp-7-1/es-la/Guides/authentication-server/auth-server-introduction.htm) Server.

### <span id="page-4-2"></span>Instalar el complemento Control Room

Un administrador de Hub debe instalar el complemento Control Room desde el repositorio de complementos.

1. Si es un administrador de Hub, inicie sesión en Hub y haga clic en **Complementos** para abrir el repositorio de complementos.

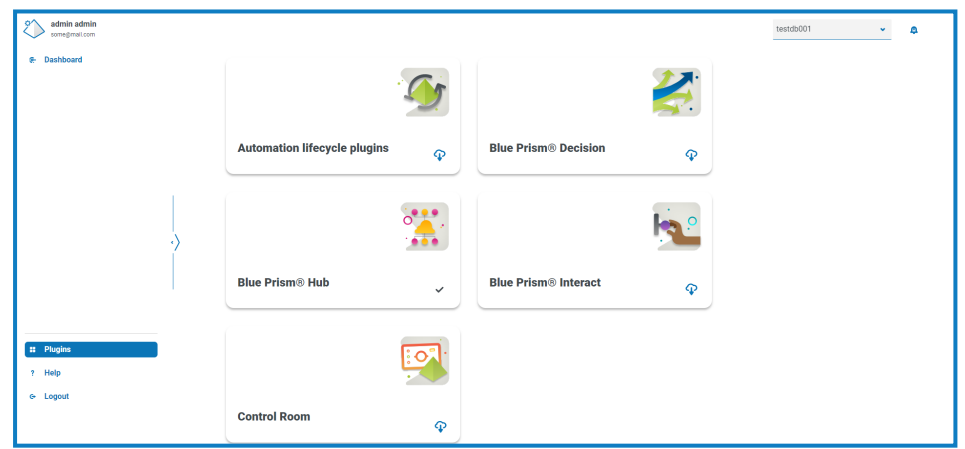

2. En el mosaico **Control Room**, haga clic en el ícono de descarga **(p)** en la esquina inferior para

iniciar la instalación.

El complemento se instala y aparece un mensaje que le informa que el sitio se está reiniciando. Una vez completado, se muestra el repositorio de complementos y se reemplaza el ícono de descarga en el mosaico de **Control Room** con una marca. La implementación del complemento Control Room también agregará [widgets](#page-34-0) de panel adicionales al panel de Hub.

El reinicio del sitio afectará a todos los usuarios que hayan iniciado sesión en Hub. Aunque no toma mucho tiempo, se recomienda que se realice fuera del horario de trabajo normal para minimizar las interrupciones.

### <span id="page-5-0"></span>Configurar el acceso al complemento de Control Room

El complemento de Control Room está disponible automáticamente para los administradores de Hub. Los usuarios deben agregarse a un rol que brinde acceso a Control Room. Este acceso puede otorgarse a través de un nuevo rol o agregarse a un rol de usuario existente. Si todavía no existe un rol, se puede crear uno nuevo en la página Configuración de Hub para otorgar acceso al complemento:

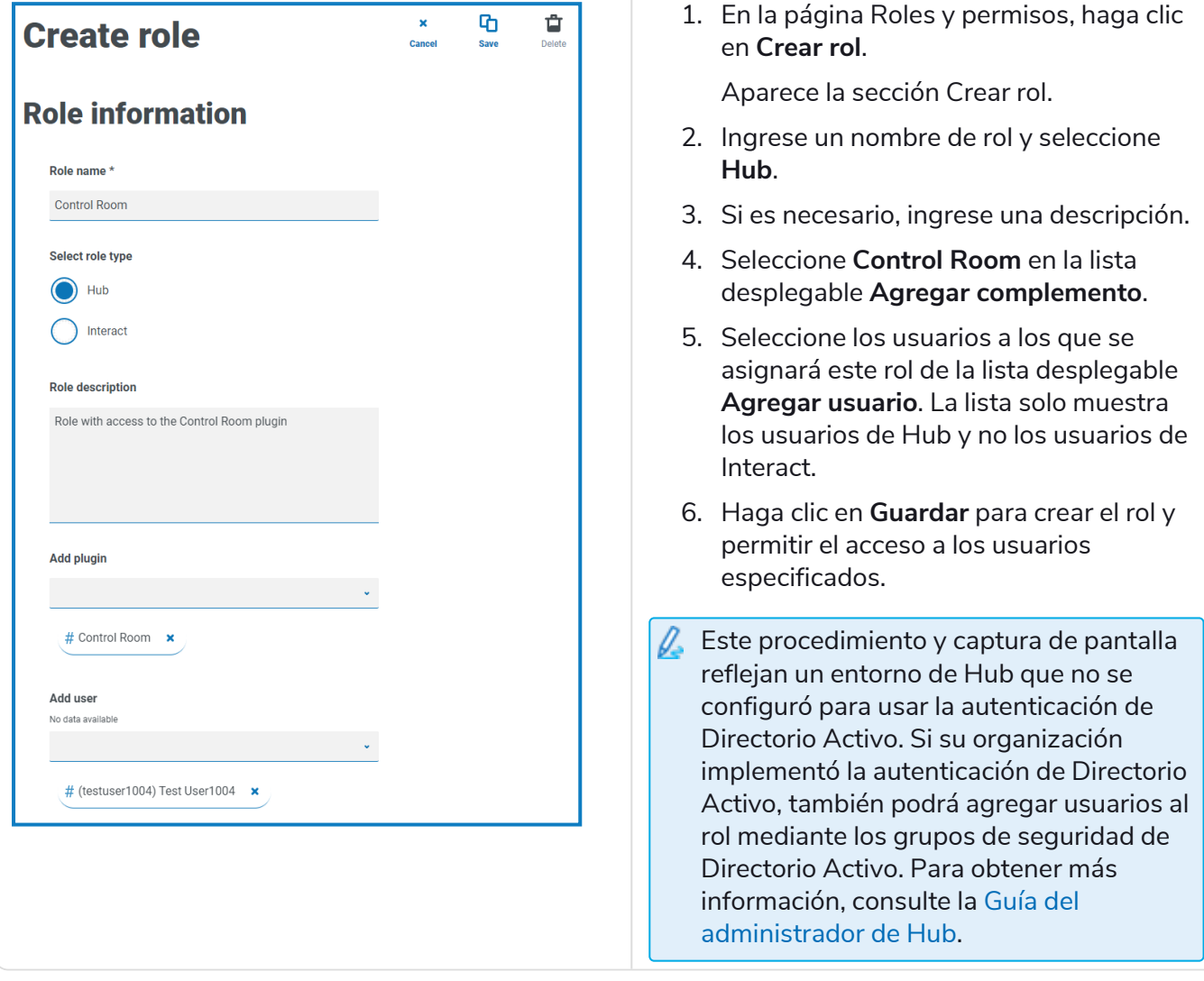

Puede agregar y eliminar usuarios de roles existentes; para ello, seleccione el rol requerido en la página Roles y permisos, y haga clic en **Editar**. Para obtener más información, consulte la [guía](https://bpdocs.blueprism.com/hub-interact/4-7/es-la/hub/ug-hub-roles-permissions.htm) del [usuario](https://bpdocs.blueprism.com/hub-interact/4-7/es-la/hub/ug-hub-roles-permissions.htm) de Hub.

Aunque este rol permite que los usuarios accedan al complemento, tanto los usuarios como los administradores de Hub no pueden ver ningún dato en el complemento de Control Room si su cuenta no está sincronizada con Blue Prism a través de Authentication Server. Si su organización utiliza las credenciales de administrador (admin) predeterminadas para Hub, esta cuenta también deberá sincronizarse si desea usarla para ver los datos de Control Room. Cuando selecciona un usuario de Blue Prism para que se sincronice con el usuario administrador de Hub, se recomienda que al menos una cuenta de administrador en Blue Prism no se sincronice con Hub para permitir el acceso para la resolución de problemas en caso de que surja un problema de conexión. Para obtener más información, consulte la Guía de configuración de [Authentication](https://bpdocs.blueprism.com/bp-7-0/es-la/Guides/authentication-server/auth-server-introduction.htm) Server.

### <span id="page-6-0"></span>Abrir Control Room

Después de que el administrador de Hub haya instalado el complemento y le haya proporcionado acceso, haga clic en **Control Room** en el menú de navegación.

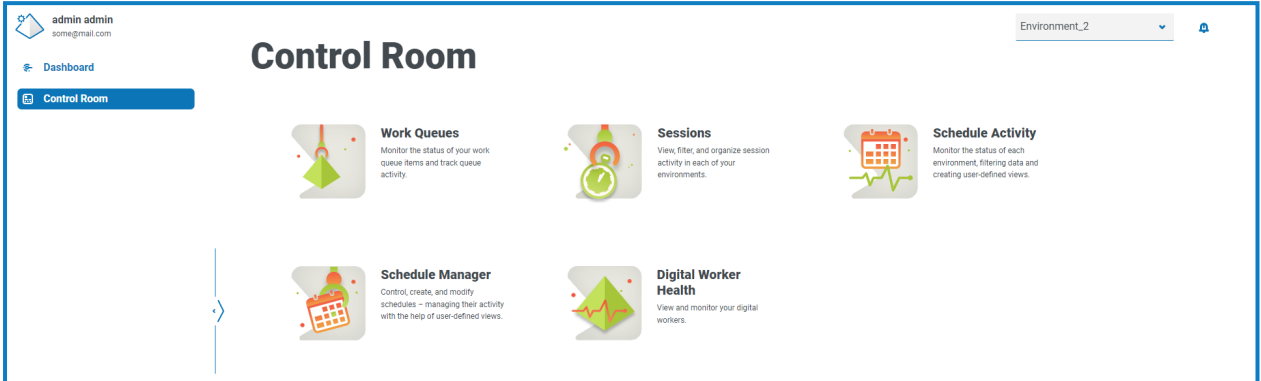

Los siguientes mosaicos están disponibles:

- **•** Colas de [trabajo:](#page-7-0) supervise el estado de los elementos de la cola de trabajo y haga un seguimiento de la actividad de la cola.
- **•** [Sesiones:](#page-29-0) vea, filtre y organice la actividad de la sesión en cada entorno.
- **•** Actividad de [programas](#page-12-0): supervise el estado de las ejecuciones de programas para cada entorno, filtre datos y cree vistas definidas por el usuario.
- **•** [Administrador](#page-16-0) de programas: controle, cree y modifique programas, administrando su actividad con la ayuda de vistas definidas por el usuario.
- <span id="page-6-1"></span>**•** Estado del Digital [Worker:](#page-32-0) vea y supervise a los Digital Workers en cada entorno.

#### Seleccione el entorno

Puede usar la lista desplegable en la parte superior izquierda de todas las páginas de Control Room para cambiar el entorno de Blue Prism que está viendo. Los entornos de la lista deben estar preconfigurados, y se establecen en el [Administrador](https://bpdocs.blueprism.com/hub-interact/4-7/es-la/hub/ug-hub-environment-management.htm) de entorno de Hub.

# <span id="page-7-0"></span>**Colas de trabajo**

La página Colas de trabajo le proporciona un resumen de todas las colas de trabajo que actualmente se están ejecutando o están en pausa para sus entornos conectados de Blue Prism. Estas son todas las colas de trabajo de Blue Prism en su entorno, incluidas las colas activas. Cuando abre la página Colas de trabajo, la página Descripción general se muestra de manera predeterminada:

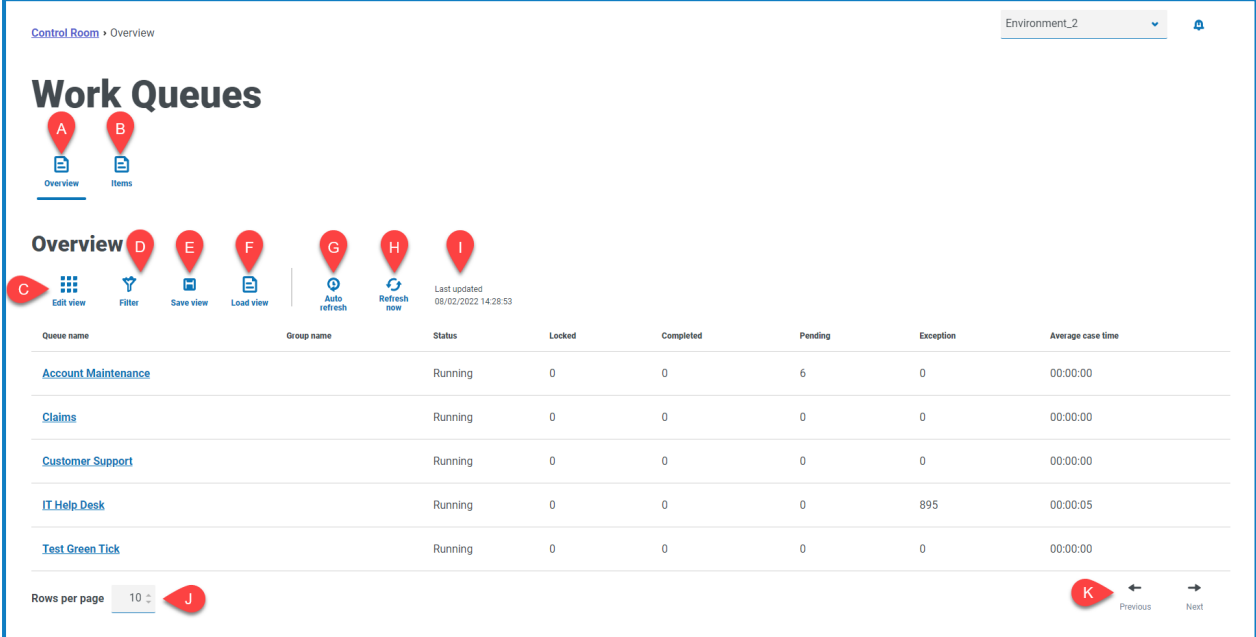

La página Descripción general de las colas de trabajo le proporciona las siguientes funciones e información:

- A. **Descripción general:** muestra la página [Descripción](#page-8-0) general de las colas de trabajo. Se muestran las colas de trabajo que se están ejecutando o que están en pausa en su entorno de Blue Prism. Esta es la vista predeterminada.
- B. **Elementos:** muestra la página [Elementos](#page-9-0) de colas de trabajo. Se muestran los elementos dentro de una cola de trabajo.
- C. **Editar vista:** define las columnas que se muestran. Luego puede mostrar u ocultar las columnas con los conmutadores de alternancia.También puede cambiar la cuadrícula para que se muestre en un formato compacto.
- D. **Filtrar:** filtra la información que se muestra. Luego, puede activar los filtros requeridos e ingresar o seleccionar la información adecuada para mostrar, por ejemplo, puede activar elFiltrar por **Estado** y seleccionar **Pausado**.
- E. **Guardar vista**: guarde la vista actual de la columna. Puede ingresar un nombre para su vista a fin de identificarla fácilmente cuando carga las vistas. This allows you to create views of information which you can quickly access and reapply using **Load view**.
- F. **Cargar vista:** carga una vista guardada. Puede seleccionar la vista requerida y hacer clic en **Aplicar**.
- G. **Actualización automática**: defina con qué frecuencia se actualizará automáticamente el contenido de la tabla. Está deshabilitado de forma predeterminada, pero se puede configurar cada minuto, 5 minutos, 10 minutos o 30 minutos.
- H. **Actualizar ahora**: actualice el contenido de la tabla. Si trabaja con la actualización automática configurada, al utilizar esta opción se restablecerá el temporizador.
- I. **Última actualización**: fecha y hora en que se actualizaron por última vez los datos de la tabla.

- J. **Filas por página:** ingrese un número o use las flechas hacia arriba y hacia abajo para cambiar el número de filas que se ven en una página.
- <span id="page-8-0"></span>K. **Anterior y siguiente:** haga clic en **Anterior** o **Siguiente** para desplazarse por las páginas. de las colas de trabajo.

### Ver sus colas de trabajo

La página Descripción general - Colas de trabajo le proporciona un resumen de todas las colas de trabajo que actualmente se están ejecutando o están en pausa en sus entornos de Blue Prism. De manera predeterminada, las columnas muestran el número de elementos de cola completados, bloqueados y pendientes, y cualquiera que haya resultado en una excepción.

Para ver los detalles de una cola, realice una de las siguientes acciones:

**•** Haga clic en el nombre de la cola en la columna **Nombre de la cola**.

Aparece la página [Elementos](#page-9-0) para la cola seleccionada.

**•** Haga clic en **Elementos**.

Aparecerá la página [Elementos](#page-9-0) con la cola a la que se accedió más recientemente. Esta será la primera cola en la lista de colas si es la primera vez que abre esta página desde que inició sesión.

### <span id="page-8-1"></span>Utilice los filtros de la página Descripción general de las colas de trabajo

Los filtros le permiten encontrar fácilmente las colas de trabajo en función de los criterios seleccionados.

- 1. En la página Descripción general de las colas de trabajo, haga clic en **Filtrar** para abrir el panel Filtro.
- 2. Utilice el botón de alternancia para activar el filtro requerido y completar la información a fin de encontrar la cola de trabajo. Puede aplicar varios filtros al mismo tiempo.

Los filtros disponibles son los siguientes:

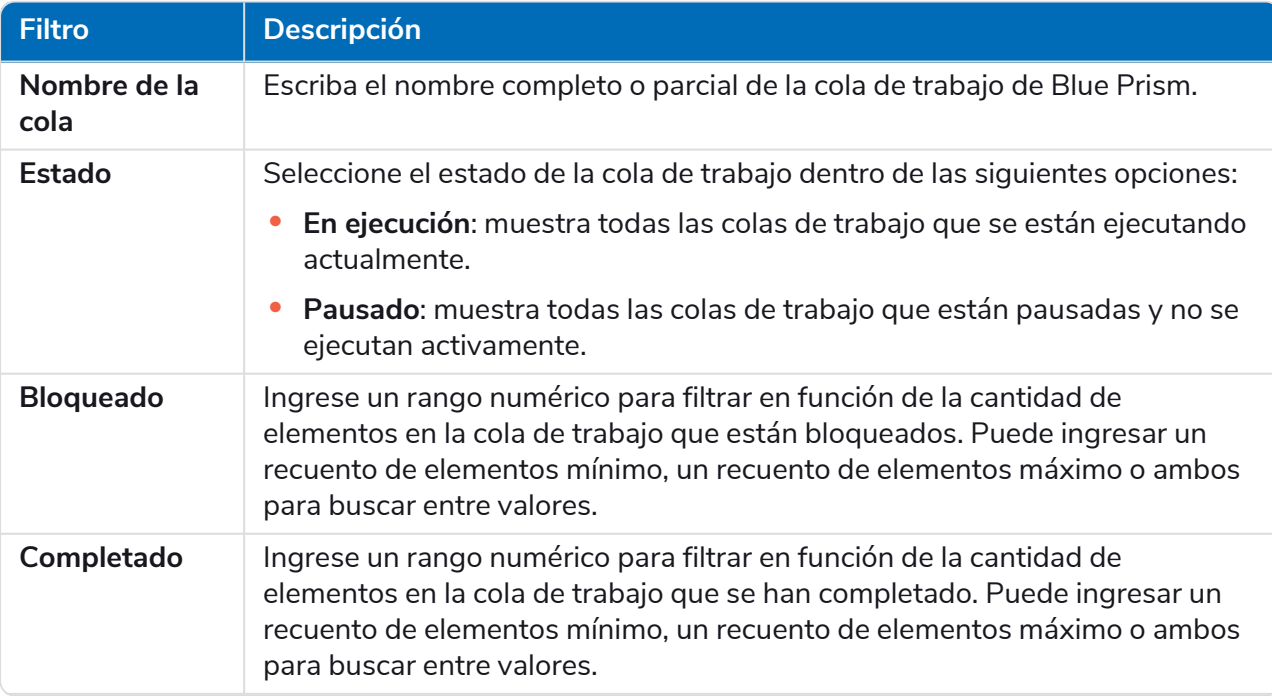

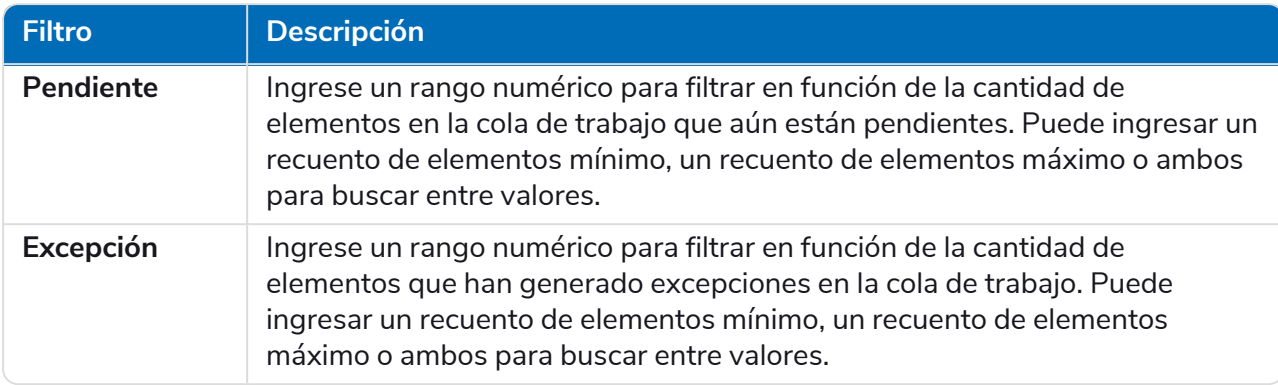

La información en la página Descripción general de las colas de trabajo se filtra de inmediato y muestra cualquier coincidencia que contenga el texto que ha ingresado.

- Θ Si configuró los filtros pero desea ver la información sin filtrar nuevamente, desactive los filtros requeridos o elimine cualquier configuración dentro del filtro para que quede en blanco.
- <span id="page-9-0"></span>3. Haga clic en **Cerrar cajón** para cerrar el panel Filtro.

### Ver los elementos de la cola de trabajo

La página Elementos de las colas de trabajo le proporciona información sobre el estado de los elementos de la cola. La página muestra los elementos de la cola de trabajo que seleccionó en la página [Descripción](#page-8-0) [general](#page-8-0), pero puede cambiar de cola usando la lista desplegable **Cola**.

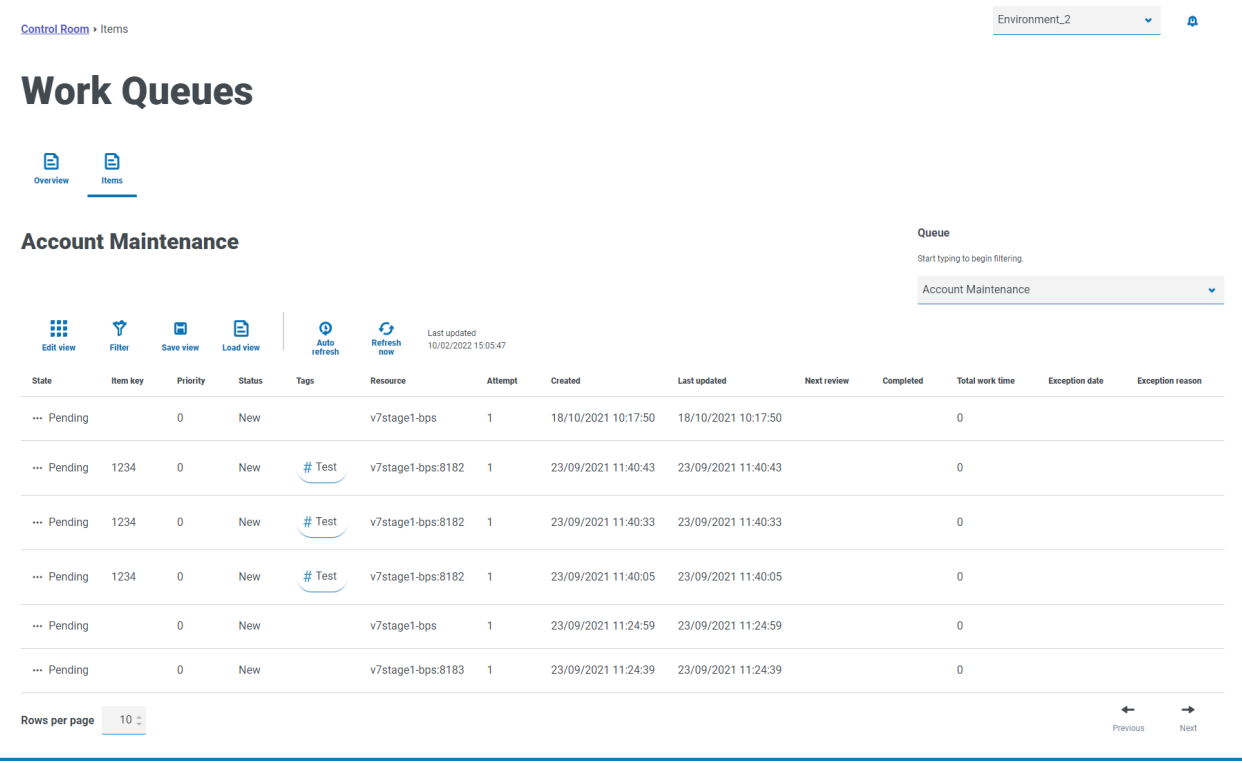

### <span id="page-10-0"></span>Utilice los filtros de la página Elementos de las colas de trabajo

Los filtros le permiten encontrar fácilmente las colas de trabajo en función de los criterios seleccionados.

- 1. En la página Elementos de las colas de trabajo, haga clic en **Filtro** para abrir el panel Filtro.
- 2. Utilice el botón de alternancia para activar el filtro requerido y completar la información a fin de visualizar las colas de trabajo. Puede aplicar varios filtros al mismo tiempo.

Los filtros disponibles son los siguientes:

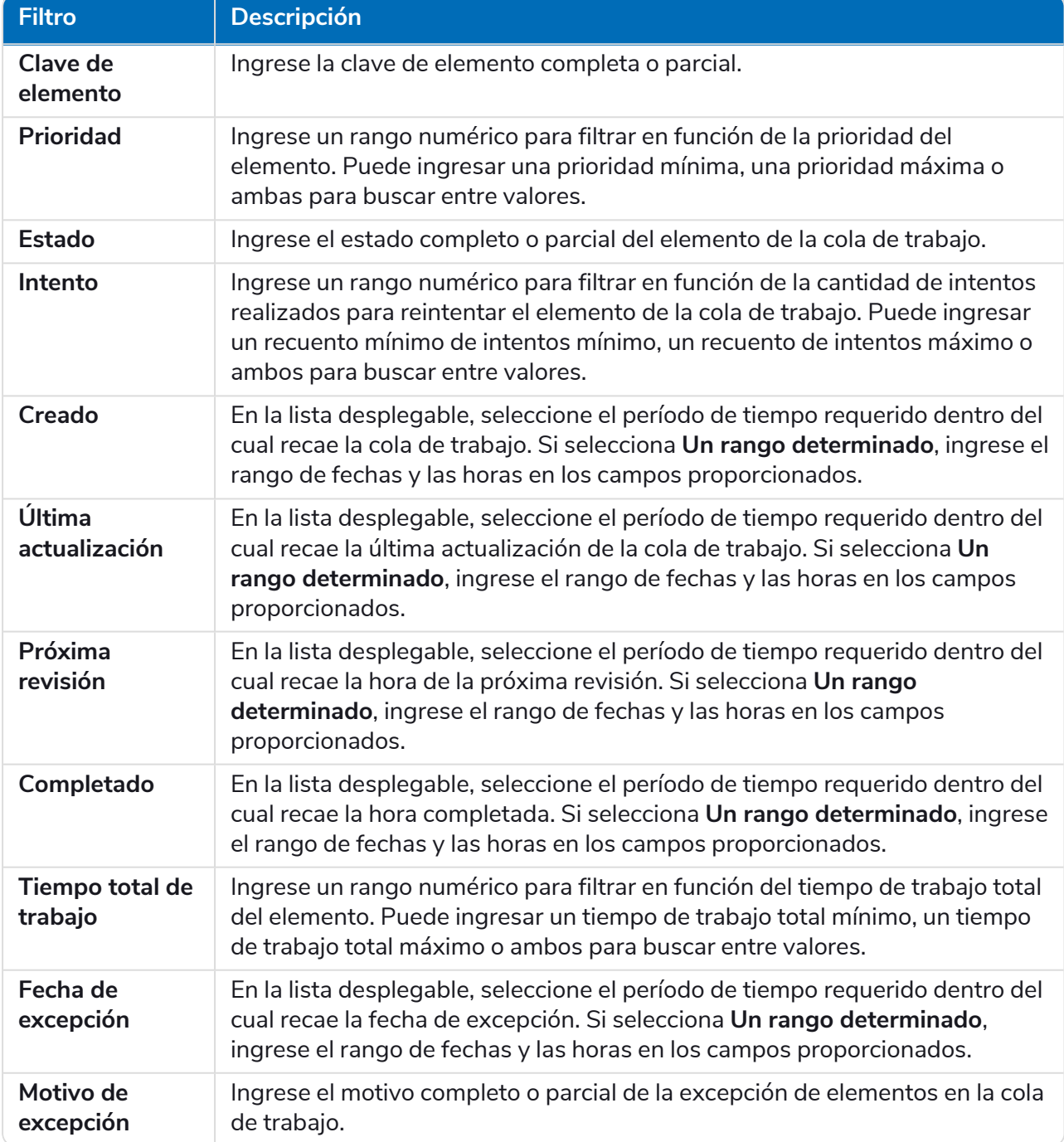

La información en la página Elementos de la cola de trabajo se filtra de inmediato y muestra cualquier coincidencia que contenga el texto que ha ingresado.

Si configuró los filtros pero desea ver la información sin filtrar nuevamente, desactive los filtros requeridos o elimine cualquier configuración dentro del filtro para que quede en blanco.

3. Haga clic en **Cerrar cajón** para cerrar el panel Filtro.

# <span id="page-12-0"></span>**Actividad del programa**

La página Actividad de programas le proporciona un resumen de todos los programas ejecutados anteriormente en su entorno conectado. Esta es la misma información que ve en el cliente interactivo de Blue Prism cuando ejecuta informes del programador (Blue Prismcliente interactivo > Control Room > Programador > Informes) y muestra las horas en que se ha ejecutado un programa.

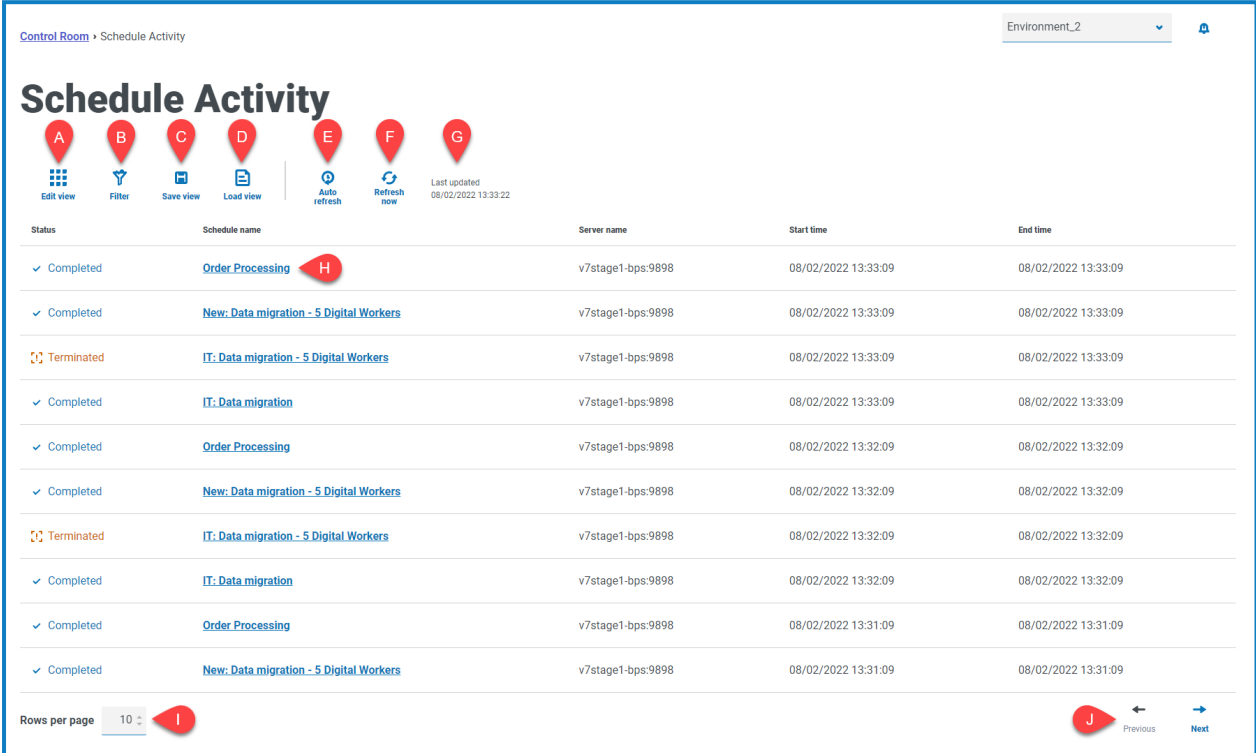

La página Actividad de programas le proporciona las siguientes funciones e información:

- A. **Editar vista:** define las columnas que se muestran. Luego puede mostrar u ocultar las columnas con los conmutadores de alternancia.También puede cambiar la cuadrícula para que se muestre en un formato compacto.
- B. **Filtrar:** filtra la información que se muestra. Luego, puede activar los filtros requeridos e ingresar o seleccionar la información adecuada para mostrar, por ejemplo, puede activar elFiltrar por **Estado** y seleccionar **Completado**.
- C. **Guardar vista**: guarde la vista actual de la columna. Puede ingresar un nombre para su vista a fin de identificarla fácilmente cuando carga las vistas. This allows you to create views of information which you can quickly access and reapply using **Load view**.
- D. **Cargar vista:** carga una vista guardada. Puede seleccionar la vista requerida y hacer clic en **Aplicar**.
- E. **Actualización automática**: defina con qué frecuencia se actualizará automáticamente el contenido de la tabla. Está deshabilitado de forma predeterminada, pero se puede configurar cada minuto, 5 minutos, 10 minutos o 30 minutos.
- F. **Actualizar ahora**: actualice el contenido de la tabla. Si trabaja con la actualización automática configurada, al utilizar esta opción se restablecerá el temporizador.
- G. **Última actualización**: fecha y hora en que se actualizaron por última vez los datos de la tabla.
- H. **Nombre del programa:** Haga clic en el nombre de un programa para verlo en el [Administrador](#page-16-0) de [programa](#page-16-0).

- I. **Filas por página:** ingrese un número o use las flechas hacia arriba y hacia abajo para cambiar el número de filas que se ven en una página.
- J. **Anterior y siguiente:** haga clic en **Anterior** o **Siguiente** para desplazarse por las páginas. de programas.

### <span id="page-14-0"></span>Ver la actividad del programa

La página Actividad de programas le proporciona un resumen de todas las veces que se ejecutó un programa en su entorno. De manera predeterminada, las columnas muestran el estado del programa, el nombre, el servidor y la hora de inicio y finalización (si el programa finalizó).

Haga clic en un nombre en la columna **Nombre del programa** para abrir la página [Administrador](#page-16-0) de [programa](#page-16-0), donde verá la definición del programa actual.

Al navegar desde la página Actividad del programa, la página Administrador de programa se filtrará automáticamente por el programa relevante. Para ver todos los programas, borre el campo **Filtrar por nombre de programa**.

### <span id="page-14-1"></span>Utilice los filtros en la página Actividad del programa

Los filtros le permiten ver fácilmente los programas en función de los criterios seleccionados. Como alternativa, haga clic en una columna para ordenarla en orden ascendente o descendente según el valor de la columna.

- 1. En la página Actividad de programas, haga clic en **Filtro** para abrir el panel Filtro.
- 2. Utilice el botón de alternancia para activar el filtro requerido y completar la información a fin de encontrar el programa. Puede aplicar varios filtros al mismo tiempo.

Los filtros disponibles son los siguientes:

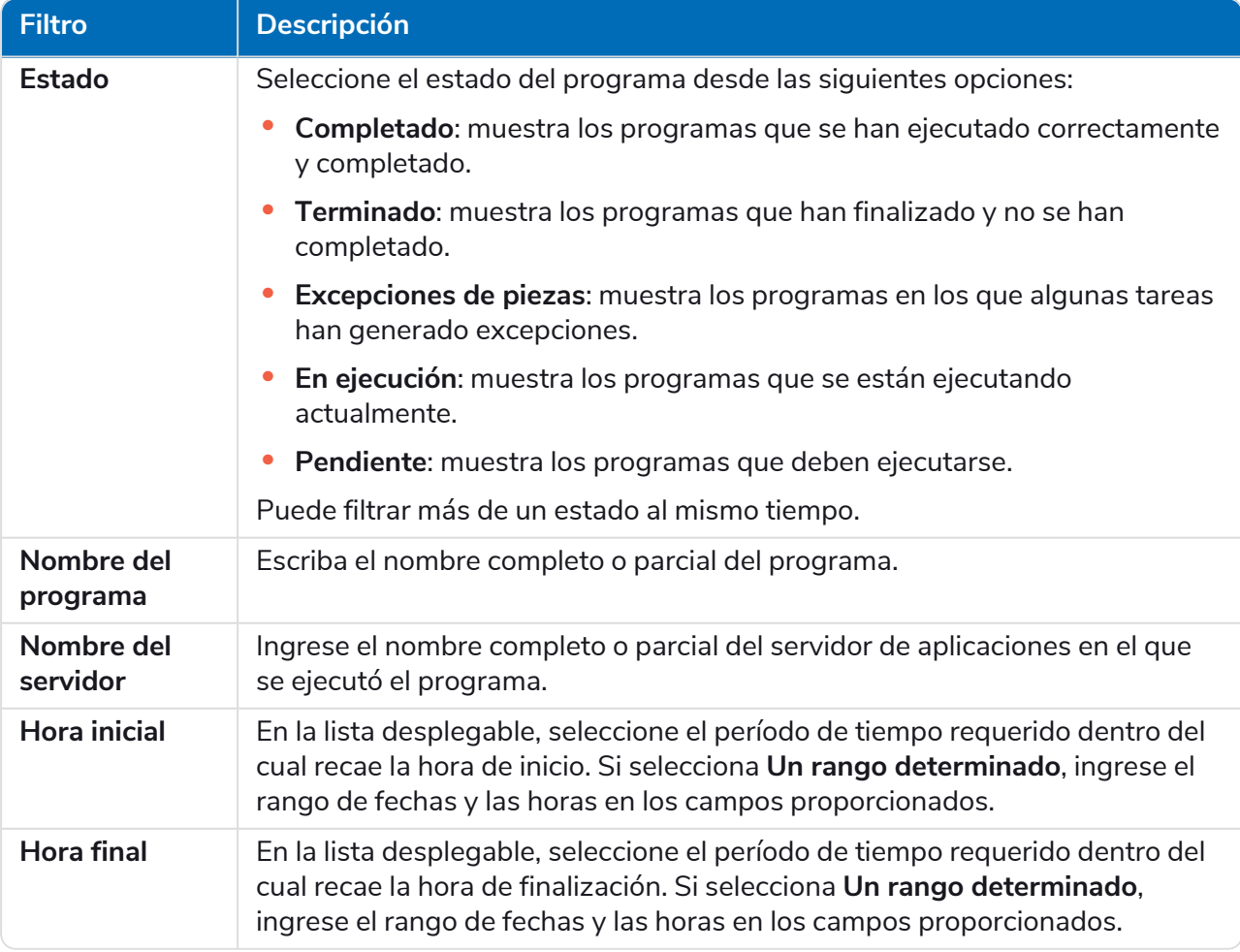

La información de la página Actividad de programas se filtra inmediatamente y muestra cualquier coincidencia que contenga el texto que ha ingresado.

 $\Theta$ Si configuró los filtros pero desea ver la información sin filtrar nuevamente, desactive los filtros requeridos o elimine cualquier configuración dentro del filtro para que quede en blanco.

3. Haga clic en **Cerrar cajón** para cerrar el panel Filtro.

# <span id="page-16-0"></span>**: Administrador de programa**

La página Administrador de programa le permite controlar, crear y modificar todos los programas para su entorno conectado. Estos son los mismos programas que ve en el cliente interactivo de Blue Prism Control Room.

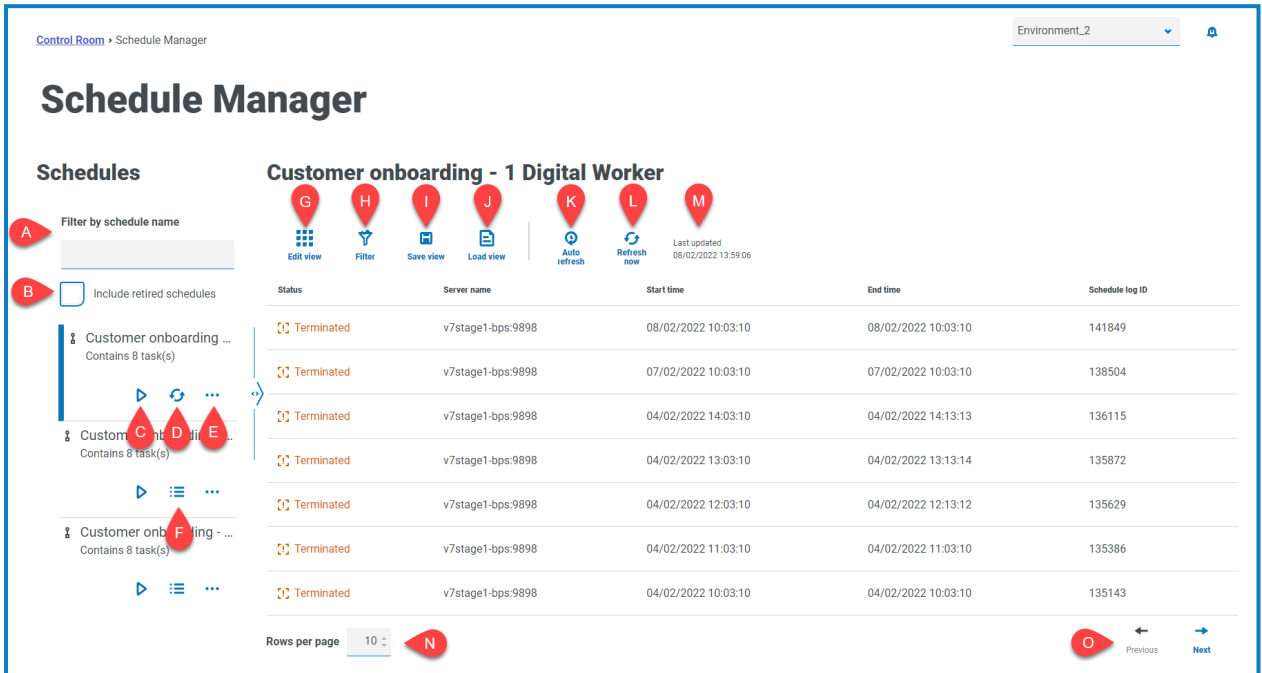

La página Administrador de programa proporciona una lista de programas, acciones de programas y actividad de programas para el programa seleccionado. Le proporciona las siguientes funciones e información:

#### Lista de programas

- A. **Filtrar por nombre del programa**: busca programas [específicos](#page-17-0).
- B. **Incluir programas retirados**: muestra los programas retirados en la lista de programas.

#### Programar acciones

- C. **Ejecutar (ícono de reproducción)**: [ejecuta](#page-17-1) el programa seleccionado.
- D. **Actualizar (ícono actualizar):** actualiza la actividad para el programa seleccionado actualmente. Este ícono reemplaza al ícono de actividad del programa cuando se selecciona un programa.
- E. **Acciones adicionales (icono de puntos suspensivos)**: ejecute Acciones [adicionales](#page-18-0) en el programa, como editar, eliminar, clonar y retirar.
- F. **Actividad del programa (ícono de línea)**: muestra la actividad del [programa](#page-17-2) para el programa seleccionado en el panel de la derecha.

#### Actividad del programa

- G. **Editar vista:** define las columnas que se muestran. Luego puede mostrar u ocultar las columnas con los conmutadores de alternancia.También puede cambiar la cuadrícula para que se muestre en un formato compacto.
- H. **Filtrar:** filtra la información que se muestra. Luego, puede activar los filtros requeridos e ingresar o seleccionar la información adecuada para mostrar, por ejemplo, puede activar elFiltrar por **Estado** y seleccionar **Completado**.

- I. **Guardar vista**: guarde la vista actual de la columna. Puede ingresar un nombre para su vista a fin de identificarla fácilmente cuando carga las vistas. This allows you to create views of information which you can quickly access and reapply using **Load view**.
- J. **Cargar vista:** carga una vista guardada. Puede seleccionar la vista requerida y hacer clic en **Aplicar**.
- K. **Actualización automática**: defina con qué frecuencia se actualizará automáticamente el contenido de la tabla. Está deshabilitado de forma predeterminada, pero se puede configurar cada minuto, 5 minutos, 10 minutos o 30 minutos.
- L. **Actualizar ahora**: actualice el contenido de la tabla. Si trabaja con la actualización automática configurada, al utilizar esta opción se restablecerá el temporizador.
- M. **Última actualización**: fecha y hora en que se actualizaron por última vez los datos de la tabla.
- N. **Filas por página:** ingrese un número o use las flechas hacia arriba y hacia abajo para cambiar el número de filas que se ven en una página.
- <span id="page-17-0"></span>O. **Anterior y siguiente:** haga clic en **Anterior** o **Siguiente** para desplazarse por las páginas. de programas.

#### Buscar un programa específico

- 1. En la página Programas, comience a escribir en el campo **Filtrar por nombre de programa**.
	- La lista de programas se reduce a solo aquellos que coinciden con el texto ingresado en el campo.
- <span id="page-17-1"></span>2. Para ver todos los programas nuevamente, borre el texto en el campo **Filtrar por nombre de programa**.

#### Ejecutar un programa

Puede ejecutar manualmente un programa en lugar de esperar a que se active en el horario programado. La ejecución manual del programa no afecta al programa que se configuró. Se activará igual para ejecutarse a la hora programada.

Si un programa ya está en ejecución, no se puede activar manualmente otra ejecución.

1. En la página Programas, haga clic en el ícono ejecutar para el programa requerido.

Aparece un mensaje que le pide que confirme que desea eliminar el programa.

<span id="page-17-2"></span>2. Haga clic en **Ejecutar** para ejecutar el programa.

Aparece un mensaje que confirma que el programa está configurado para ejecutarse.

#### Ver la actividad del programa

Para ver la actividad de un programa específico, haga lo siguiente:

1. Haga clic en el ícono de actividad del programa  $\frac{1}{2}$  para el programa requerido.

La actividad del programa se muestra en el panel y el ícono cambia a un ícono de actualización.

2. Si es necesario, haga clic en el icono Actualizar  $\bullet$  para actualizar la actividad del programa.

### <span id="page-18-0"></span>Acciones adicionales

Puede realizar tareas adicionales para administrar sus programas haciendo clic en el ícono de puntos suspensivos (**...**) en un programa y seleccionando una de las siguientes acciones:

- **•** Ver [detalles](#page-18-1)
- **•** [Eliminar](#page-18-2)
- **•** [Clonar](#page-18-3)
- **•** Ver tareas y [sesiones](#page-19-0)
- **•** [Retirar](#page-19-1)
- **•** [Editar](#page-19-2)
- **•** [Detener](#page-19-3)

Las acciones anteriores solo se mostrarán si tiene los permisos de usuario correctos asignados a su cuenta. Para obtener más información, consulte [Permisos](https://bpdocs.blueprism.com/bp-7-1/es-la/helpUserPermissions.htm) del usuario.

#### <span id="page-18-1"></span>Ver detalles

Para ver los detalles del programa, haga lo siguiente:

1. Haga clic en el ícono de puntos suspensivos (**...**) en el programa correspondiente y seleccione **Ver detalles**.

Aparece el panel Detalles, que contiene los detalles de configuración del programa. También puede acceder a la página Editar [programa](#page-21-1) seleccionando el botón **Editar**.

<span id="page-18-2"></span>2. Haga clic en **Cerrar cajón** para regresar al Administrador de programa.

#### Eliminar

Para eliminar un programa, haga lo siguiente:

1. Haga clic en el ícono de puntos suspensivos (**...**) en el programa correspondiente y seleccione **Eliminar**.

Aparece un mensaje que contiene el nombre del programa y que le pide que confirme la acción.

Una vez eliminados, los programas no se pueden restaurar.

<span id="page-18-3"></span>2. Haga clic en **Eliminar programa**.

#### Clonar

Para clonar un programa, haga lo siguiente:

1. Haga clic en el ícono de puntos suspensivos (**...**) en el programa correspondiente y seleccione **Clonar**.

Se muestra la página Clonar programa y se completa automáticamente con todos los detalles del programa existente.

- 2. Configure los detalles según sea necesario. Como parte del proceso de clonación, puede elegir retirar el programa existente seleccionando ¿**Desea retirar <schedule name>?** casilla de verificación.
- 3. Haga clic en **Guardar**.

Aparece la página Administrador de programa, filtrada por el nombre del programa clonado.

#### <span id="page-19-0"></span>Ver tareas y sesiones

Para ver las tareas y sesiones de un programa, haga lo siguiente:

1. Haga clic en el ícono de puntos suspensivos (**...**) en el programa correspondiente y seleccione **Ver tareas y sesiones**.

Aparece el panel de tareas y sesiones, donde puede ver y agregar tareas y sesiones.

- 2. Para agregar una tarea, utilice el botón **Agregar tarea** en la parte superior derecha del panel.
- 3. Utilice el icono de flecha en una tarea para expandir y ver las sesiones de la tarea.
- 4. Para agregar una sesión, haga clic en el ícono de puntos suspensivos (**...**) en la tarea correspondiente y seleccione **Agregar sesión**.
- 5. Haga clic en **Cerrar cajón** para regresar al Administrador de programa.

<span id="page-19-1"></span>Para obtener más detalles sobre la configuración de tareas y sesiones, consulte Tareas y [sesiones](#page-24-0) en la [página](#page-24-0) 25

#### Retirar

Para retirar un programa, haga lo siguiente:

1. Haga clic en el ícono de puntos suspensivos (**...**) en el programa correspondiente y seleccione **Retirar**.

Aparece un mensaje que contiene el nombre del programa y que le pide que confirme la acción. Los programas retirados se pueden restaurar, mientras que los programas eliminados son irrecuperables.

2. Haga clic en **Retirar**.

El programa está marcado como retirado en la tarjeta de programa y solo se mostrará en la lista Programas si la casilla de verificación **Incluir programas retirados** está habilitada. Para restaurar un programa, haga clic en el ícono de puntos suspensivos en el programa correspondiente y seleccione **Anular retiro**.

#### <span id="page-19-2"></span>Editar

Para editar un programa, haga lo siguiente:

1. Haga clic en el ícono de puntos suspensivos (**...**) en el programa correspondiente y seleccione **Editar**.

Aparece la página Editar programa.

- 2. Configure los detalles según sea necesario.
- 3. Haga clic en **Guardar**.

<span id="page-19-3"></span>Para obtener más detalles sobre la configuración de programas, consulte Actualizar [configuración](#page-21-0) de [programa](#page-21-0) en la página 22

#### Detener

Para detener un programa actualmente en ejecución, haga lo siguiente:

1. Haga clic en el ícono de puntos suspensivos (**...**) en el programa correspondiente y seleccione **Detener**.

Aparece un mensaje que contiene el nombre del programa y que le pide que confirme la acción.

2. Haga clic en **Sí, detener ahora**.

### <span id="page-20-0"></span>Utilice los filtros en la página Administrador de programa

Los filtros le permiten encontrar fácilmente la actividad del programa en función de los criterios seleccionados. Como alternativa, haga clic en una columna para ordenarla en orden ascendente o descendente según el valor de la columna.

- 1. En la página Administrador de programas, haga clic en **Filtro** para abrir el panel Filtro.
- 2. Utilice el botón de alternancia para activar el filtro requerido y completar la información a fin de encontrar el programa. Puede aplicar varios filtros al mismo tiempo.

Los filtros disponibles son los siguientes:

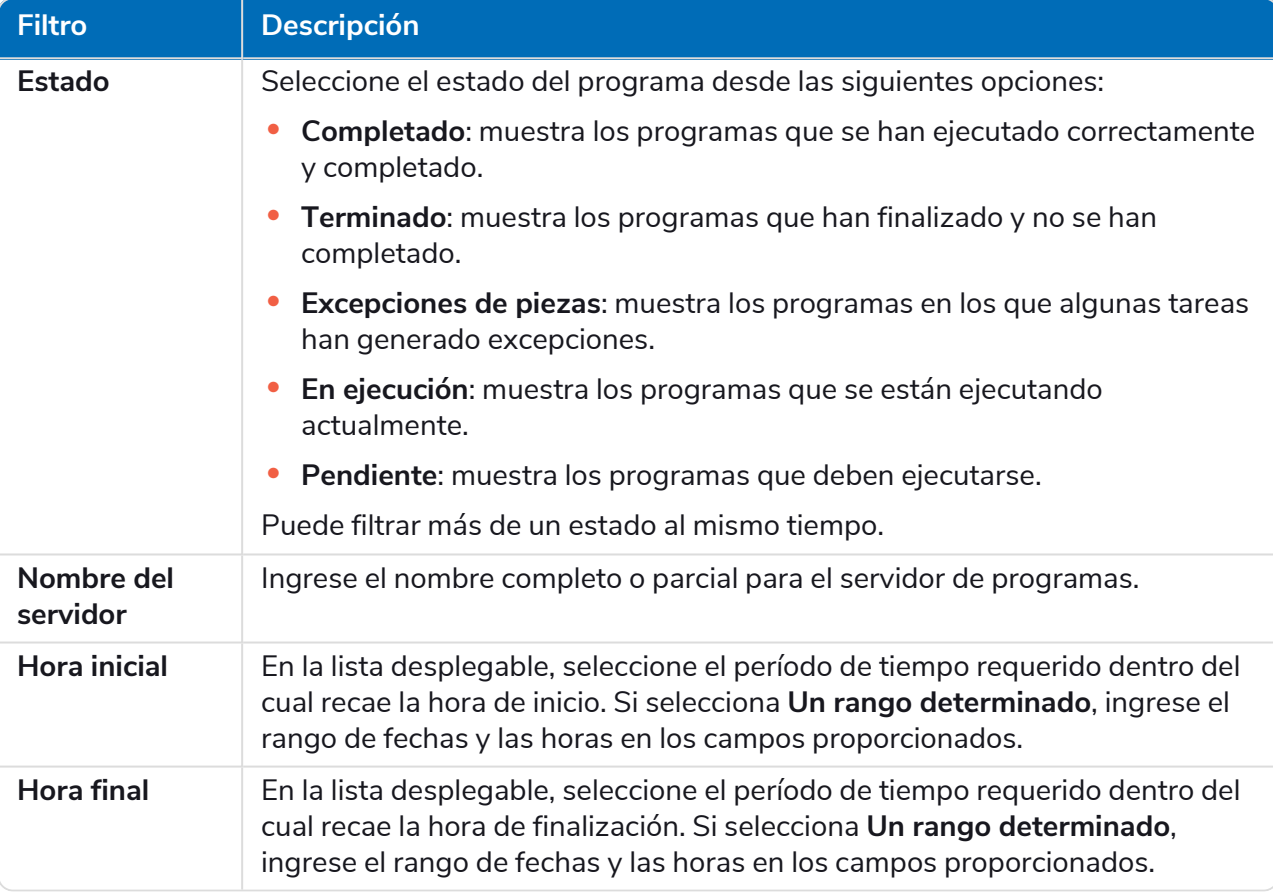

La información de la página de Administrador de programas se filtra inmediatamente y muestra cualquier coincidencia que contenga el texto que ha ingresado.

Θ Si configuró los filtros pero desea ver la información sin filtrar nuevamente, desactive los filtros requeridos o elimine cualquier configuración dentro del filtro para que quede en blanco.

3. Haga clic en **Cerrar cajón** para cerrar el panel Filtro.

### <span id="page-21-0"></span>Actualizar configuración de programa

<span id="page-21-1"></span>El Administrador de programas le permite actualizar todos los detalles de configuración de programas, incluida la creación y edición de tareas y sesiones.

#### Programas

La página Editar programa le permite actualizar todos los detalles de configuración del programa. Se accede a esta página desde la página Administrador de programas haciendo clic en el ícono de puntos suspensivos (**...**) en el programa correspondiente y seleccionando **Editar**. También se puede abrir utilizando el ícono **Editar** en el cajón Detalles.

Las opciones de edición solo se muestran para usuarios con el permiso de programador a. correspondiente habilitado en su cuenta.

La página Editar programa consta de dos pestañas: **Detalles** y **Programa**.

#### **Detalles**

En la pestaña Detalles, tiene los siguientes campos:

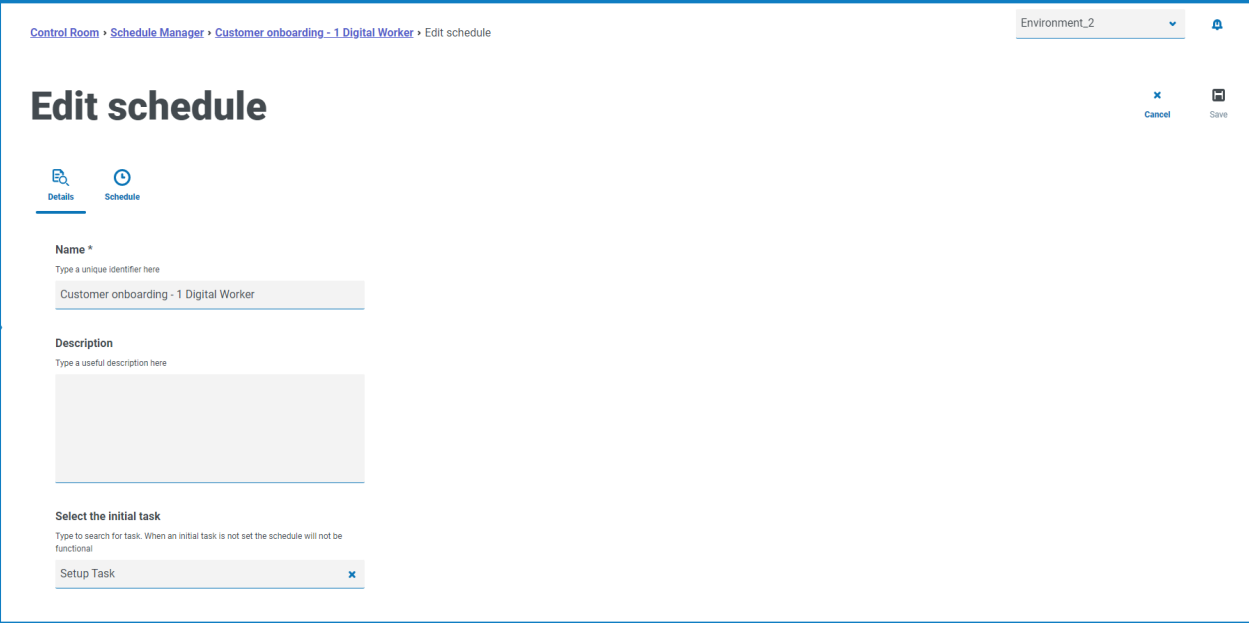

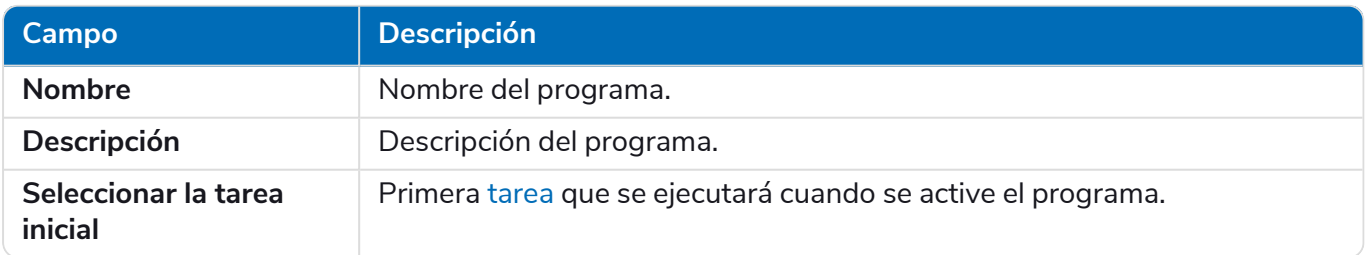

Realice las ediciones necesarias y guarde los cambios utilizando el ícono **Guardar** en la parte superior derecha de la página.

#### Programa

En la pestaña Programa, tiene los siguientes campos:

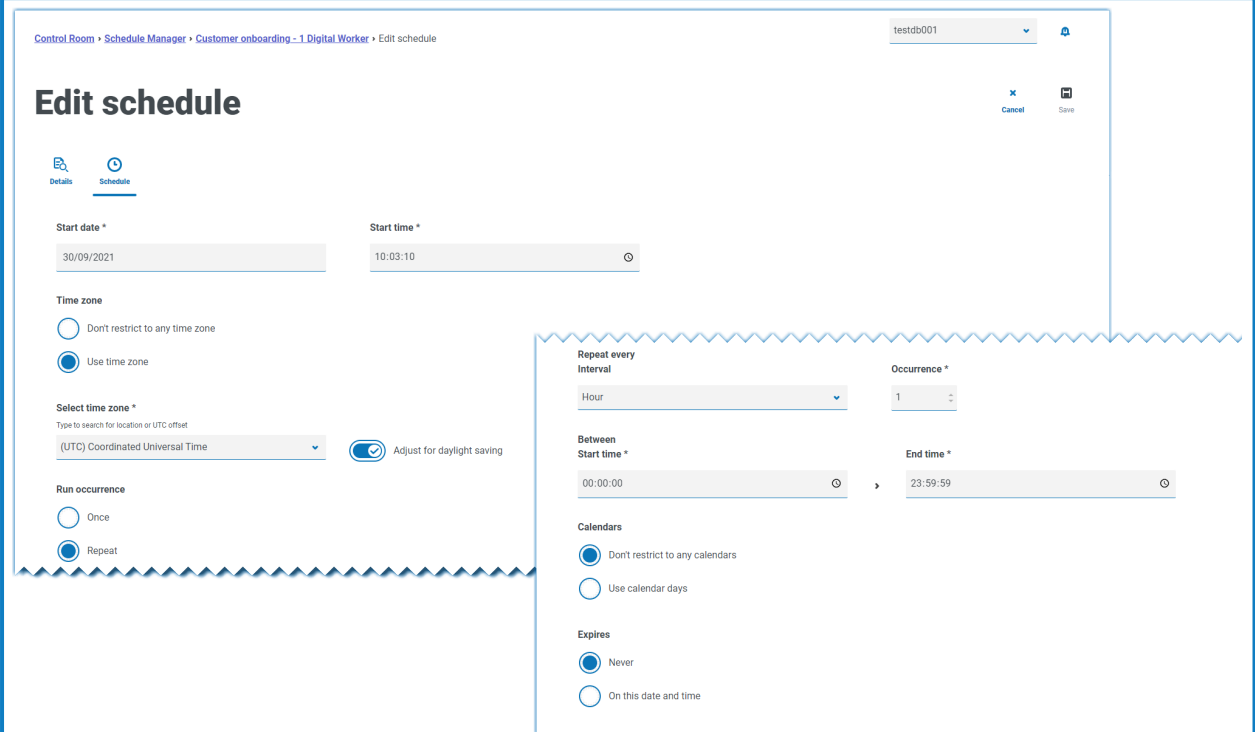

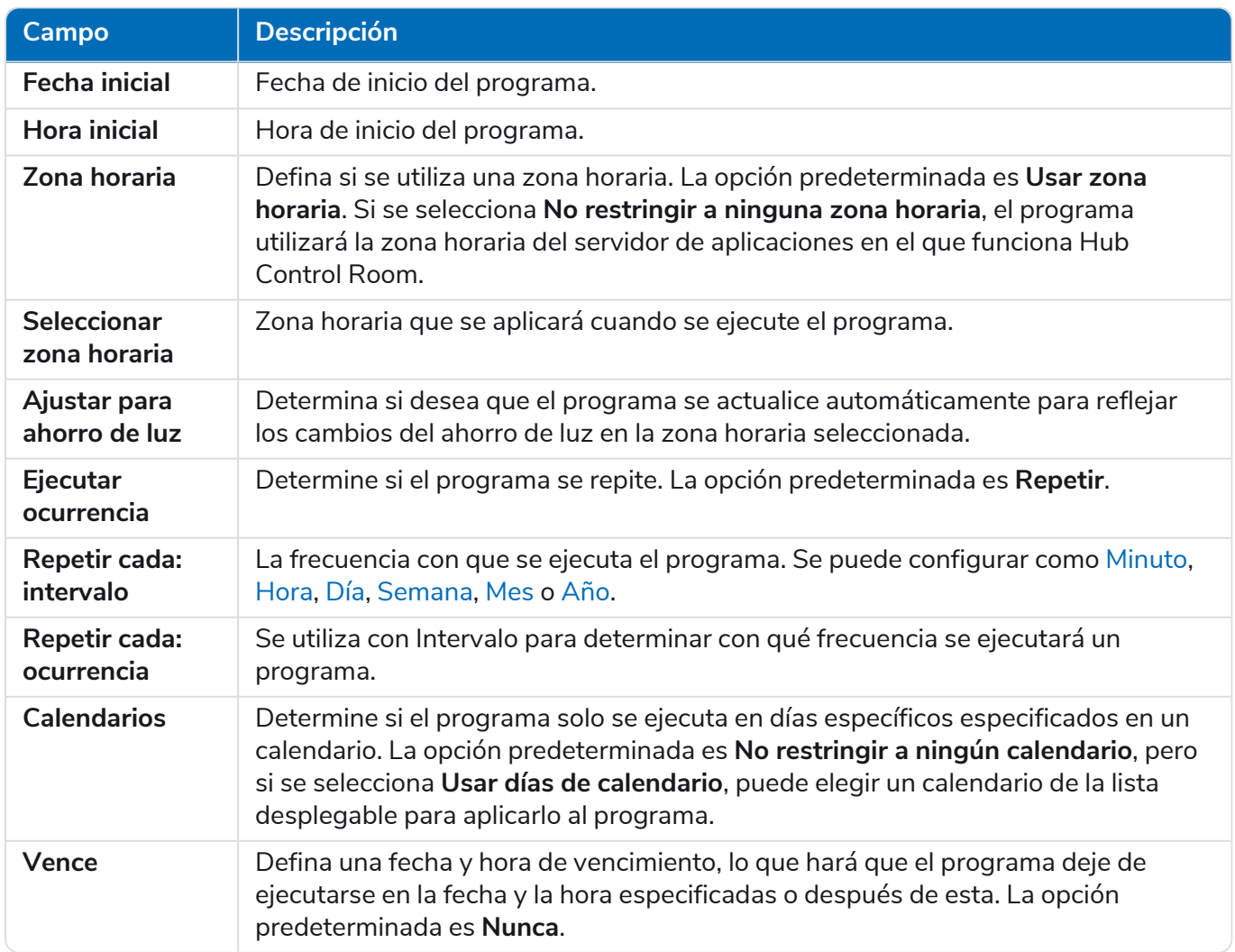

#### <span id="page-23-0"></span>Ejecución por minuto

Si desea configurar los programas para que se ejecuten por minuto:

- 1. Seleccione **Minuto** en el campo **Repetir cada: intervalo**.
- 2. En el campo **Ocurrencia**, defina la cantidad de minutos. Se puede configurar el programa para que se ejecute cada minuto, cada 2 minutos, etc., hasta un máximo de 999 minutos.
- 3. Ingrese una **Hora inicial** y una **Hora final**. De forma predeterminada, el programa se ejecutará en cada intervalo que deba ejecutarse, pero esto puede limitarse aún más estableciendo los tiempos entre los que debe ejecutarse el programa.
- 4. Opcionalmente, seleccione **Usar días de calendario** para configurar el programa a fin de que se ejecute por minuto en días laborales según se configura en un calendario predefinido. Seleccione el calendario requerido de la lista desplegable.
- <span id="page-23-1"></span>5. Guarde los cambios usando el ícono **Guardar** en la parte superior derecha de la página.

#### Ejecución por hora

Si desea configurar los programas para que se ejecuten por hora:

- 1. Seleccione **Hora** en el campo **Repetir cada: intervalo**.
- 2. En el campo **Ocurrencia**, defina la cantidad de horas. Se puede configurar el programa para que ejecute cada hora, cada 2 horas, etc., hasta un máximo de 999 horas.
- 3. Ingrese una **Hora inicial** y una **Hora final**. De forma predeterminada, el programa se ejecutará en cada intervalo que deba ejecutarse, pero esto puede limitarse aún más estableciendo los tiempos entre los que debe ejecutarse el programa.
- 4. Opcionalmente, seleccione **Usar días de calendario** para configurar el programa a fin de que se ejecute por hora en días laborales según se configura en un calendario predefinido. Seleccione el calendario requerido de la lista desplegable.
- <span id="page-23-2"></span>5. Guarde los cambios usando el ícono **Guardar** en la parte superior derecha de la página.

#### Ejecución por día

Si desea configurar los programas para que se ejecuten por día:

- 1. Seleccione **Día** en el campo **Repetir cada: intervalo**.
- 2. En el campo **Ocurrencia**, defina la cantidad de días. Se puede configurar el programa para que se ejecute cada día, cada 2 días, etc., hasta un máximo de 999 días.
- 3. Opcionalmente, seleccione **Usar días de calendario** para configurar el programa a fin de que se ejecute solo en días laborales según se configura en un calendario predefinido. Seleccione el calendario requerido de la lista desplegable.

#### <span id="page-23-3"></span>Ejecución por semana

Si desea configurar los programas para que se ejecuten por semana:

- 1. Seleccione **Semana** en el campo **Repetir cada: intervalo**.
- 2. En el campo **Ocurrencia**, defina la cantidad de semanas. Se puede configurar el programa para que se ejecute cada semana, cada 2 semanas, etc., hasta un máximo de 999 semanas.
- 3. Seleccione la opción requerida en el campo **Repetir**. De manera predeterminada, el programa se ejecutará todas las semanas el mismo día que la **Fecha inicial**. Esto se puede modificar seleccionando cualquiera de las opciones **Primer día hábil del calendario** o **Último día hábil del**

**calendario** y eligiendo un calendario predefinido de la lista desplegable.

<span id="page-24-2"></span>4. Guarde los cambios usando el ícono **Guardar** en la parte superior derecha de la página.

#### Ejecución por mes

Si desea configurar los programas para que se ejecuten por mes:

- 1. Seleccione **Mes** en el campo **Repetir cada: intervalo**.
- 2. En el campo **Ocurrencia**, defina el número de meses. Se puede configurar el programa para que se ejecute cada mes, cada 2 meses, etc., hasta un máximo de 999 meses.
- 3. Seleccione la opción requerida en el campo **Repetir**. De manera predeterminada, el programa se ejecutará todos los meses en la misma fecha que la **Fecha inicial** y se salteará los meses en los que la fecha no existe. En lugar de omitir, el programa puede configurarse para que se ejecute el último día del mes o el primer día del mes siguiente si la fecha configurada no existe para un mes en particular. Esto se puede establecer seleccionando el valor adecuado de la lista desplegable **Si el día 30 no existe**.

Como alternativa, el programa puede configurarse para que se ejecute todos los meses en un caso contado de un día de semana dentro del mes, por ejemplo, primer viernes, último miércoles, etc. Esto se activa seleccionando la opción **Día del mes** y configurando la **Semana** y el **Día de la semana** correspondientes.

El programa también puede configurarse para que se ejecute todos los meses el primer o el último día laborable del mes, según un calendario especificado. Esto se activa seleccionando la opción **Día del calendario** y configurando el **Día** y el calendario correspondientes de la lista desplegable.

<span id="page-24-3"></span>4. Guarde los cambios usando el ícono **Guardar** en la parte superior derecha de la página.

#### Ejecución por año

Si desea configurar los programas para que se ejecuten por año:

- 1. Seleccione **Año** en el campo **Repetir cada: intervalo**.
- 2. En el campo **Ocurrencia**, defina la cantidad de años. Se puede configurar el programa para que se ejecute cada año, cada 2 años, etc., hasta un máximo de 999 años.
- <span id="page-24-0"></span>3. Guarde los cambios usando el ícono **Guardar** en la parte superior derecha de la página.

#### Tareas y sesiones

El panel Tareas y sesiones le permite administrar las tareas y las sesiones de un programa. Esto se abre desde la página Administrador de programas haciendo clic en el ícono de puntos suspensivos (**...**) en el programa correspondiente y seleccionando **Ver tareas y sesiones**.

#### <span id="page-24-1"></span>Tareas

Una tarea representa un componente de un programa. Define un conjunto de sesiones que se ejecutarán simultáneamente y proporciona un resultado de estado combinado de esas sesiones para que el programador pueda determinar qué tarea ejecutar a continuación.

#### <span id="page-24-4"></span>Sesiones

Una sesión de Blue Prism representa una única instancia de un proceso (u objeto) que se asigna a un recurso. La sesión mantiene un estado (por ejemplo, pendiente, en ejecución, completada) y se utiliza para mantener información complementaria, como qué usuario inició la sesión, la hora de inicio, las horas de finalización y un registro de sesión detallado. Cada tarea puede contener una cantidad arbitraria de sesiones. Cuando se activa la tarea, se crea cada sesión por primera vez y, una vez que se registran y están pendientes en sus recursos de host, se ejecutan.

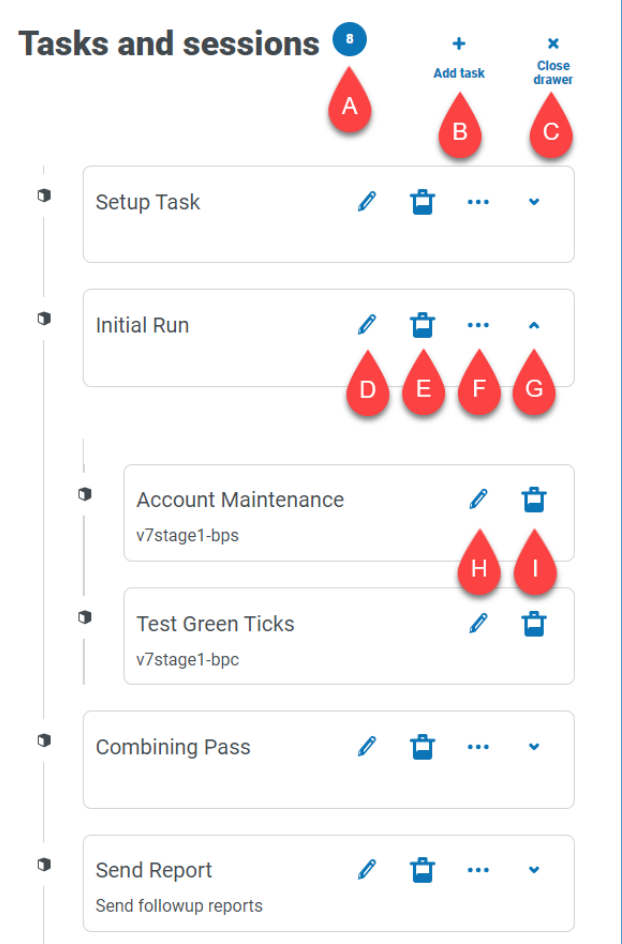

El panel Tareas y sesiones le proporciona las siguientes funciones e información:

- A. **Cantidad de tareas**: muestra cuántas tareas configuró el programa.
- B. **Agregar tarea**: agregue una nueva tarea. Esta opción abre la página [Agregar](#page-26-0) tareas.
- C. **Cerrar cajón**: cierre el panel Tareas y sesiones.
- D. **Editar tarea (ícono de edición):** edita la tarea. Esta opción abre la página Editar tarea, donde puede actualizar los detalles de la tarea.
- E. **Eliminar tareas (ícono de eliminación):** elimine la tarea.
- F. **Agregar sesión (ícono de puntos suspensivos):** agregue una sesión para la tarea. Esta opción abre la página Agregar [sesiones,](#page-27-0) donde define un proceso y un trabajador digital antes de agregar cualquier parámetro de inicio.
- G. **Expandir (ícono de flecha):** expanda para ver las sesiones configuradas para la tarea.
- H. **Editar sesión (ícono de edición):** edite la sesión. Esta opción abre la página Editar sesión, donde puede editar los detalles de la sesión y los parámetros de inicio.
- I. **Eliminar sesión (ícono de eliminación):** elimine la sesión.

#### <span id="page-26-0"></span>Agregar tareas

La página Agregar tarea le permite configurar todos los detalles requeridos para la tarea.

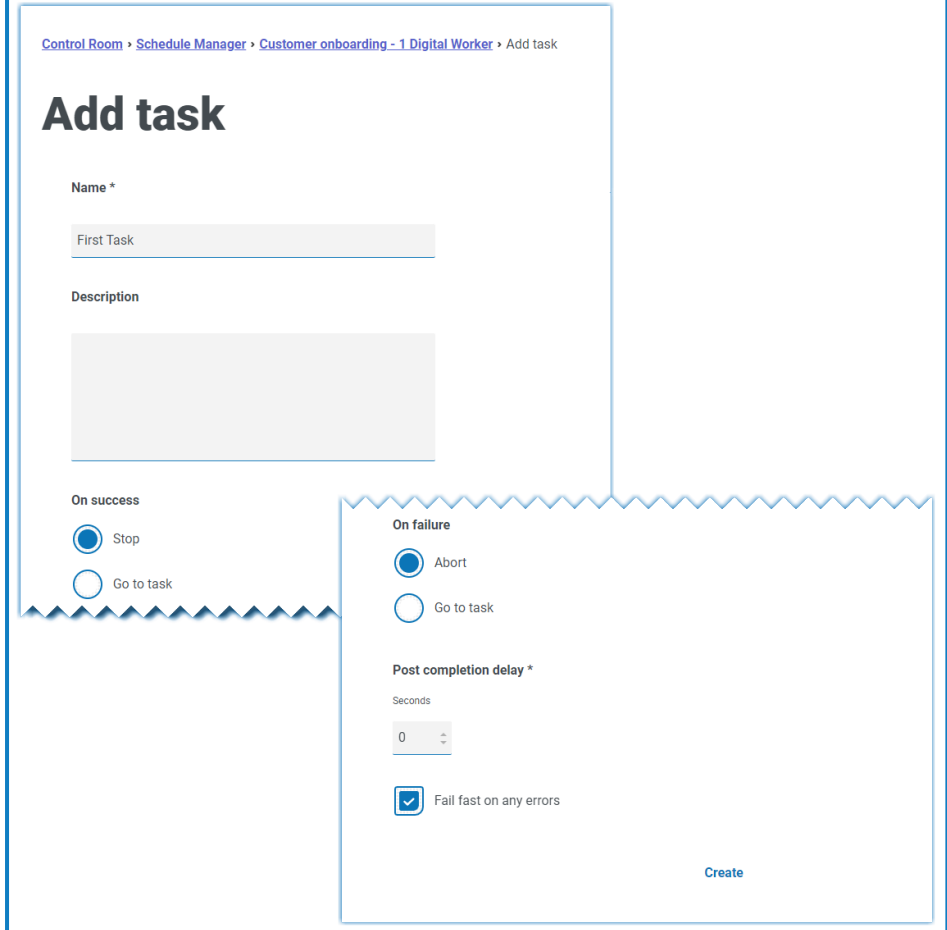

Para agregar una tarea:

- 1. Ingrese un **Nombre**.
- 2. Si es necesario, ingrese una **Descripción**.
- 3. En el campo **En caso de éxito**, elija lo que sucederá cuando la tarea tenga éxito. La opción predeterminada es **Detener**, pero se puede configurar para activar automáticamente otra tarea.
- 4. En el campo **En caso de error**, elija lo que sucederá cuando la tarea falle. La opción predeterminada es **Anular**, pero se puede configurar para activar automáticamente otra tarea.
- 5. Si es necesario, modifique el valor de **Demora posterior a la finalización**. El valor predeterminado es **0**. Si se ingresa un valor en este campo, se agrega una demora (hasta 1500 segundos) al final de una tarea programada antes de permitir que comience la siguiente tarea en el programa.
- 6. Si es necesario, desmarque la casilla de verificación **Cualquier error inmediato**. De manera predeterminada, una tarea se configura en error inmediato en cualquier error, es decir, terminar inmediatamente la tarea si alguna sesión no se inicia o finaliza debido a una excepción.
	- **•** Si una tarea se configura en error inmediato, todas las sesiones concluirán y la tarea se terminará cuando se produce cualquier error en cualquiera de las sesiones, por ejemplo, si un recurso no pudo conectarse o estaba demasiado ocupado para crear una sesión, o si una sesión generó una excepción y finalizó de manera anormal. Esto significa que una tarea se marca como terminada si alguna sesión falla.
	- **•** Si una tarea no se configura en error inmediato, solo se termina si se produce un error en todas sus sesiones, y la terminación de la tarea solo se produce cuando se detecta que la última sesión en ejecución ha fallado. Se registran las ejecuciones de sesiones individuales que causan un error, pero cualquier otra sesión en ejecución continúa. Si no genera un error inmediato, una tarea se marca como finalizada solo si todas sus sesiones tienen error.

#### <span id="page-27-0"></span>Agregar sesiones

La página Agregar sesión le permite configurar todos los detalles necesarios para la sesión.

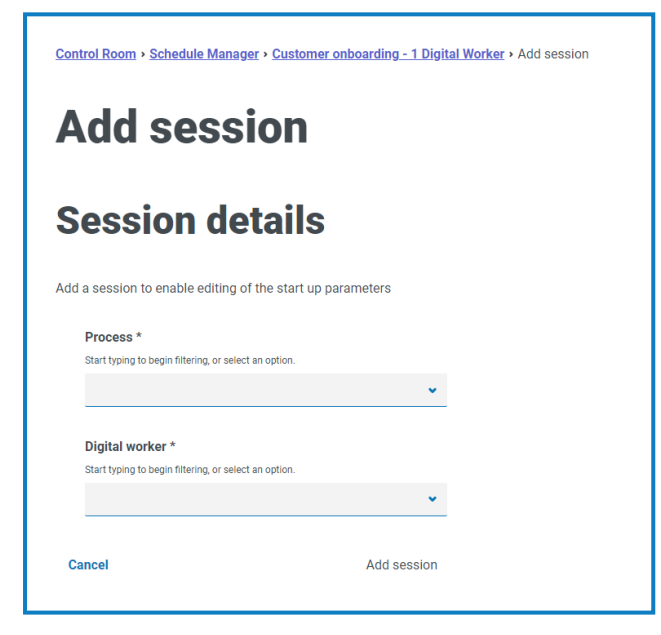

Para agregar una sesión:

- 1. Ingrese un **Proceso** o seleccione uno de la lista desplegable.
- 2. Ingrese un **trabajador digital** o seleccione uno de la lista desplegable.

3. Haga clic en **Agregar sesión**. El botón solo se habilita cuando se ingresa una combinación válida de trabajador digital y proceso.

Aparece la página Editar sesión.

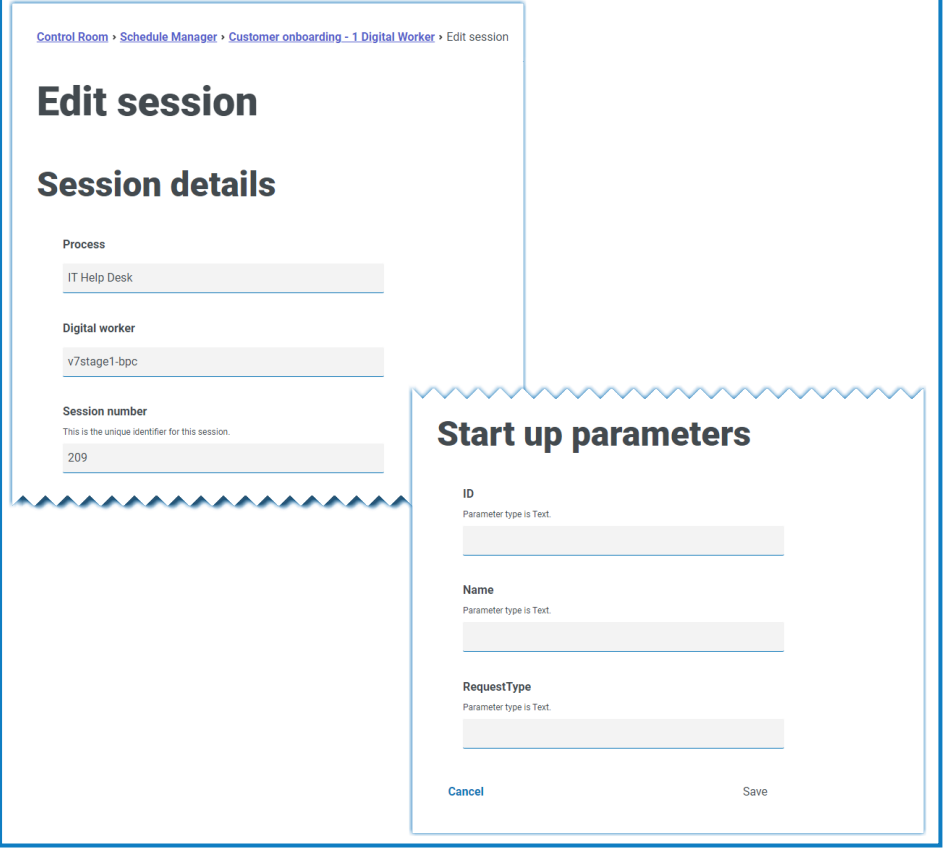

Una vez que se agrega la sesión, se le asigna automáticamente un número de sesión. El número de sesión, el proceso y el trabajador digital no se pueden editar.

4. Defina los parámetros de inicio según sea necesario. Los parámetros se muestran con el nombre y el tipo de parámetro. Al agregar parámetros de inicio de imagen, se aceptan los siguientes formatos de archivo: PNG, BMP, JPG, JPEG, GIF, ICO y TIFF.

 $\bigwedge$  Si se carga más de un archivo de imagen al configurar los parámetros de inicio de sesión, el tamaño colectivo de todas las imágenes debe ser inferior a 3 MB. Si se supera este límite, se mostrarán errores de validación del formulario al intentar guardar los cambios.

5. Haga clic en **Guardar**.

### <span id="page-29-0"></span>**Sesiones**

La página Sesiones le proporciona un resumen de todas las [sesiones](#page-24-4) para sus entornos conectados. Esto le proporciona una vista alternativa de las sesiones que puede ver en el cliente interactivo de Control Room de Blue Prism.

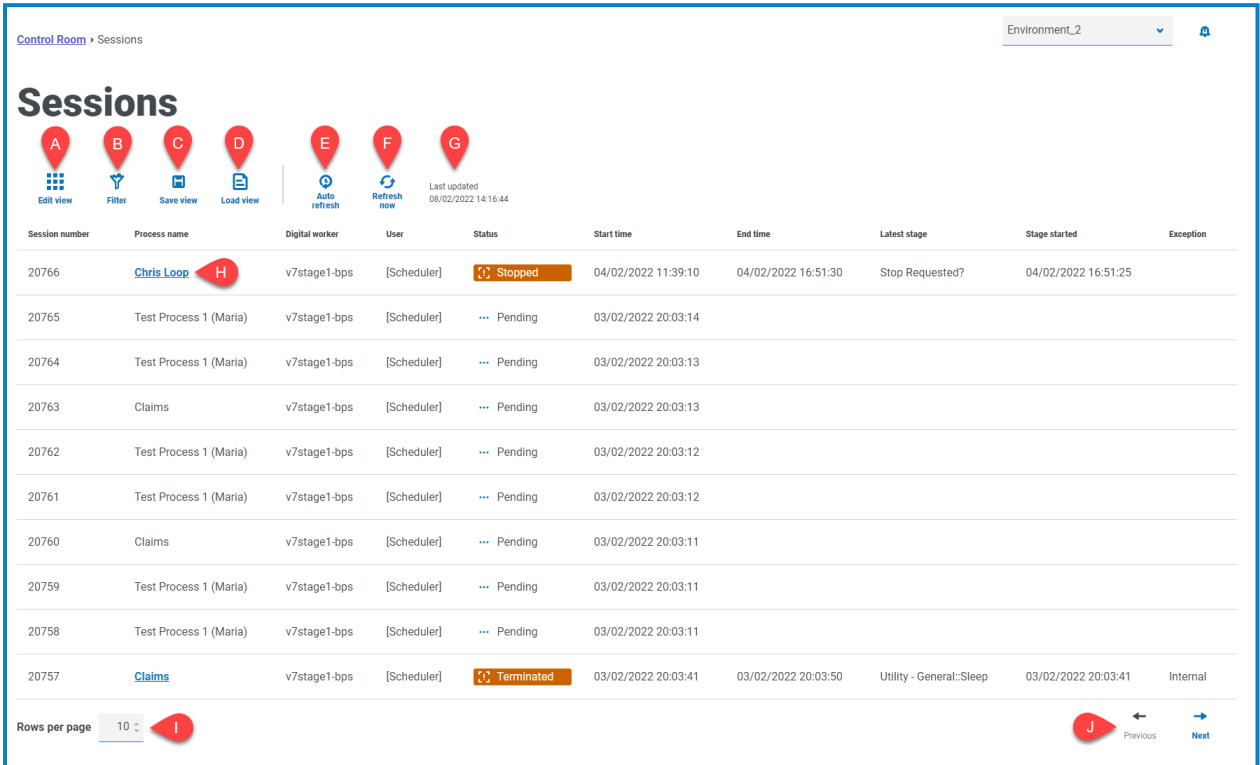

La página Sesiones le proporciona las siguientes funciones e información:

- A. **Editar vista:** define las columnas que se muestran. Luego puede mostrar u ocultar las columnas con los conmutadores de alternancia.También puede cambiar la cuadrícula para que se muestre en un formato compacto.
- B. **Filtrar:** filtra la información que se muestra. Luego, puede activar los filtros requeridos e ingresar o seleccionar la información adecuada para mostrar, por ejemplo, puede activar elFiltrar por **Estado** y seleccionar **Terminado**.
- C. **Guardar vista**: guarde la vista actual de la columna. Puede ingresar un nombre para su vista a fin de identificarla fácilmente cuando carga las vistas. This allows you to create views of information which you can quickly access and reapply using **Load view**.
- D. **Cargar vista:** carga una vista guardada. Puede seleccionar la vista requerida y hacer clic en **Aplicar**.
- E. **Actualización automática**: defina con qué frecuencia se actualizará automáticamente el contenido de la tabla. Está deshabilitado de forma predeterminada, pero se puede configurar cada minuto, 5 minutos, 10 minutos o 30 minutos.
- F. **Actualizar ahora**: actualice el contenido de la tabla. Si trabaja con la actualización automática configurada, al utilizar esta opción se restablecerá el temporizador.
- G. **Última actualización**: fecha y hora en que se actualizaron por última vez los datos de la tabla.
- H. **Nombre del proceso:** para programas completados, haga clic en el nombre de un proceso para [ver](#page-30-0) el [registro](#page-30-0) de esa sesión.
- I. **Filas por página:** ingrese un número o use las flechas hacia arriba y hacia abajo para cambiar el número de filas que se ven en una página.

<span id="page-30-0"></span>J. **Anterior y siguiente:** haga clic en **Anterior** o **Siguiente** para desplazarse por las páginas. de sesiones.

### Ver los registros de sesiones

1. En la página Sesiones, haga clic en el nombre del proceso requerido.

Aparece la página Registros de sesiones con un historial de los procesos que se ejecutaron.

2. Si está disponible en la columna **Parámetros**, puede hacer clic en **Ver parámetros** para ver la información sobre los parámetros del proceso.

Por ejemplo, las imágenes siguientes muestran un registro para una sesión finalizada y para una sesión completada:

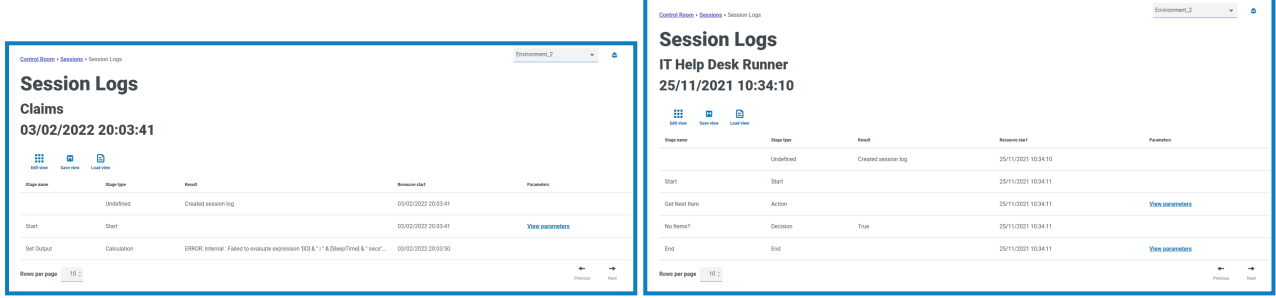

### <span id="page-30-1"></span>Use los filtros de la página Sesiones

Los filtros le permiten encontrar fácilmente las sesiones en función de los criterios seleccionados.

- 1. En la página Sesiones, haga clic en **Filtro** para abrir el panel Filtro.
- 2. Utilice el botón de alternancia para activar el filtro requerido y completar la información a fin de encontrar la sesión. Puede aplicar varios filtros al mismo tiempo.

Los filtros disponibles son los siguientes:

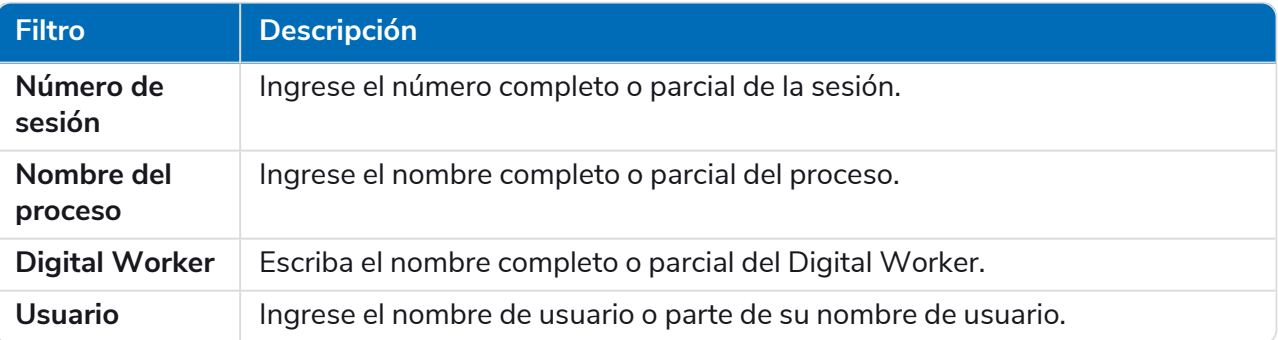

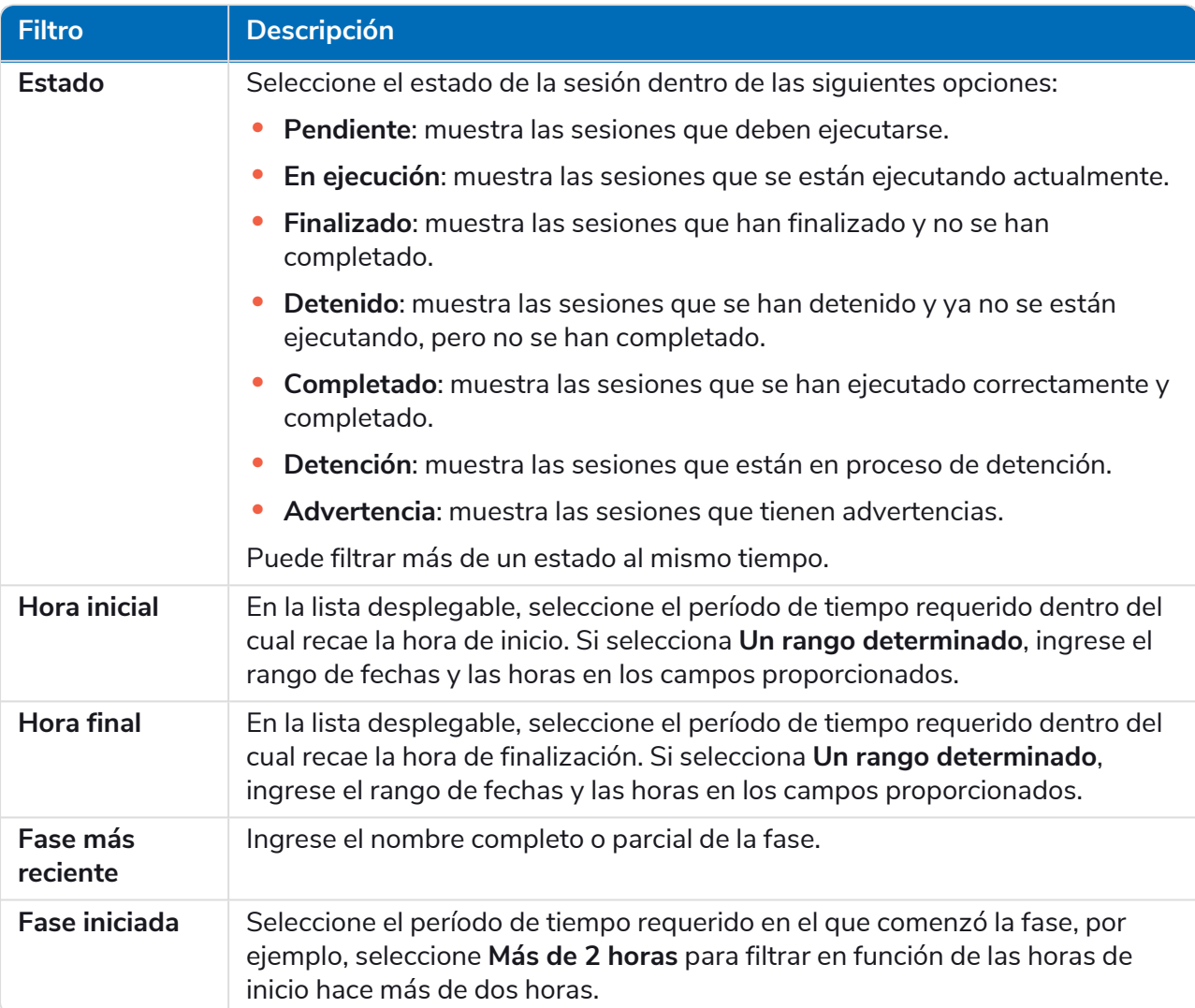

La información de la página Sesiones se filtra inmediatamente y muestra cualquier coincidencia que contenga el texto que ha ingresado.

Si configuró los filtros pero desea ver la información sin filtrar nuevamente, desactive los filtros requeridos o elimine cualquier configuración dentro del filtro para que quede en blanco.

3. Haga clic en **Cerrar cajón** para cerrar el panel Filtro.

# <span id="page-32-0"></span>**Estado del Digital Worker**

La página Estado del Digital Worker le proporciona un resumen de todos los trabajadores digitales (también conocidos como recursos de tiempo de ejecución) que están disponibles para su entorno conectado.

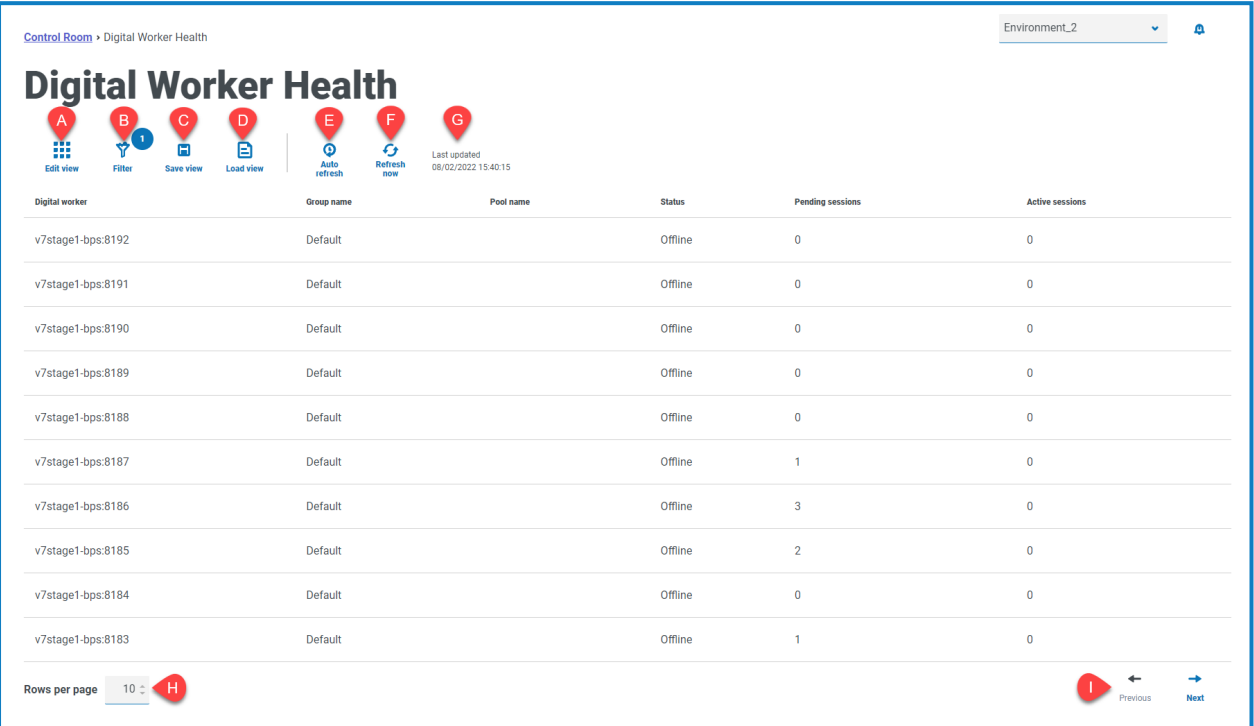

La página Estado del Digital Worker le proporciona las siguientes funciones e información:

- A. **Editar vista:** define las columnas que se muestran. Luego puede mostrar u ocultar las columnas con los conmutadores de alternancia.También puede cambiar la cuadrícula para que se muestre en un formato compacto.
- B. **Filtrar:** filtra la información que se muestra. Luego, puede activar los filtros requeridos e ingresar o seleccionar la información adecuada para mostrar, por ejemplo, puede activar elFiltrar por **Estado** y seleccionar **Inactivo**. El filtro está habilitado de manera predeterminada para mostrar solo a los trabajadores digitales que no estén retirados.
- C. **Guardar vista**: guarde la vista actual de la columna. Puede ingresar un nombre para su vista a fin de identificarla fácilmente cuando carga las vistas. This allows you to create views of information which you can quickly access and reapply using **Load view**.
- D. **Cargar vista:** carga una vista guardada. Puede seleccionar la vista requerida y hacer clic en **Aplicar**.
- E. **Actualización automática**: defina con qué frecuencia se actualizará automáticamente el contenido de la tabla. Está deshabilitado de forma predeterminada, pero se puede configurar cada minuto, 5 minutos, 10 minutos o 30 minutos.
- F. **Actualizar ahora**: actualice el contenido de la tabla. Si trabaja con la actualización automática configurada, al utilizar esta opción se restablecerá el temporizador.
- G. **Última actualización**: fecha y hora en que se actualizaron por última vez los datos de la tabla.
- H. **Filas por página:** ingrese un número o use las flechas hacia arriba y hacia abajo para cambiar el número de filas que se ven en una página.
- I. **Anterior y siguiente:** haga clic en **Anterior** o **Siguiente** para desplazarse por las páginas. de los trabajadores digitales

### <span id="page-33-0"></span>Use los filtros de la página Estado del Digital Worker

Los filtros le permiten encontrar fácilmente eventos de Audit en función de los criterios seleccionados.

- 1. En la página Estado del Digital Worker, haga clic en **Filtro** para abrir el panel Filtro.
- 2. Utilice el botón de alternancia para activar el filtro requerido y completar la información a fin de encontrar al trabajador digital. Puede aplicar varios filtros al mismo tiempo.

Los filtros disponibles son los siguientes:

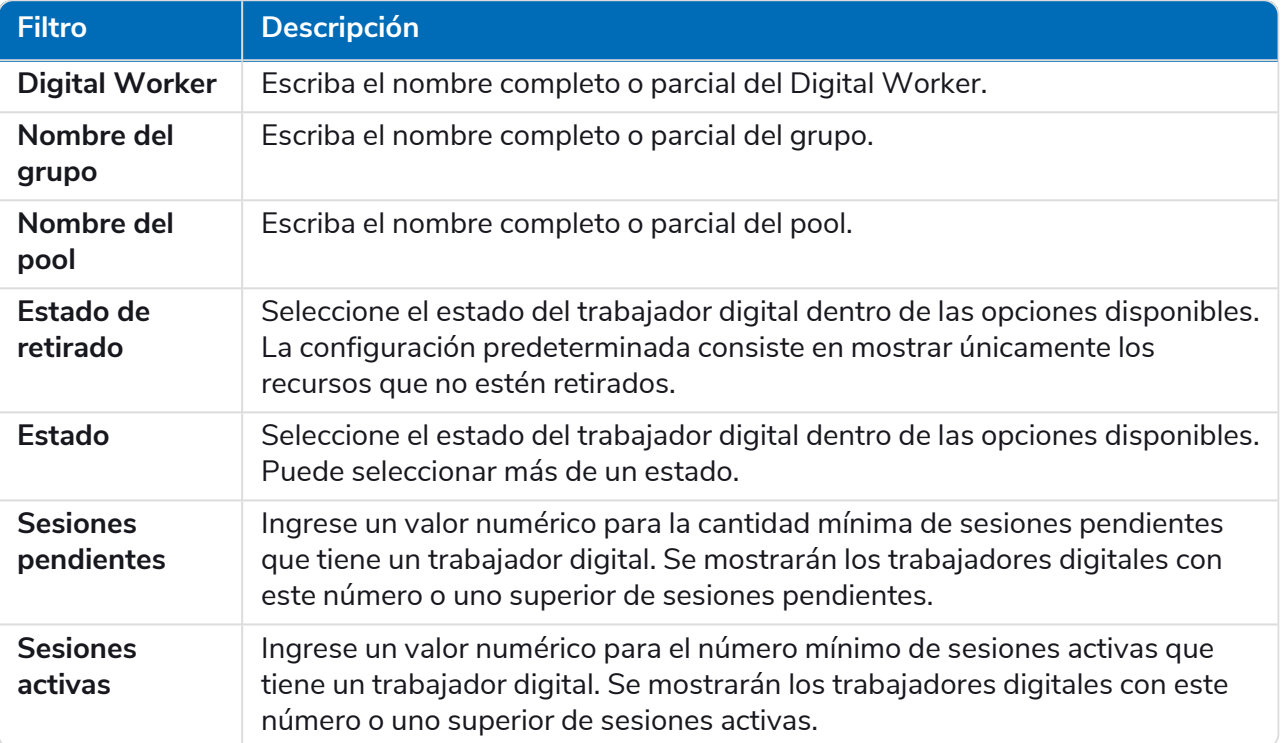

La información en la página de Estado del Digital Worker se filtra de inmediato y muestra cualquier coincidencia que contenga el texto que ha ingresado.

Si configuró los filtros pero desea ver la información sin filtrar nuevamente, desactive los Θ filtros requeridos o elimine cualquier configuración dentro del filtro para que quede en blanco.

3. Haga clic en **Cerrar cajón** para cerrar el panel Filtro.

# <span id="page-34-0"></span>**Widgets de panel**

El complemento Control Room también proporciona una serie de [widgets](https://bpdocs.blueprism.com/hub-interact/4-7/es-la/hub/ug-hub-user.htm) de panel, que puede aplicar y personalizar para supervisar su entorno de Blue Prism de un vistazo.

<span id="page-34-2"></span>Para personalizar sus widgets:

1. En el panel, haga clic en **Editar widgets**.

Los widgets que se pueden personalizar muestran un ícono de **Opciones**; todos los widgets muestran un ícono **Quitar**.

2. Haga clic en **Opciones** junto al complemento requerido.

Aparece el panel Opciones de visualización.

3. Establezca las opciones según sea necesario y haga clic en **Cerrar cajón**.

Los widgets se actualizan tan pronto como se seleccionan las opciones y se cierra el panel Opciones de visualización.

### <span id="page-34-1"></span>Registro de uso mensual

Esto le permite ver el nivel de uso de su fuerza laboral digital para cada día del mes. Puede desplazarse sobre un bloque en este gráfico para ver el nivel de utilización. A continuación, se muestra un ejemplo del widget de registro de uso mensual:

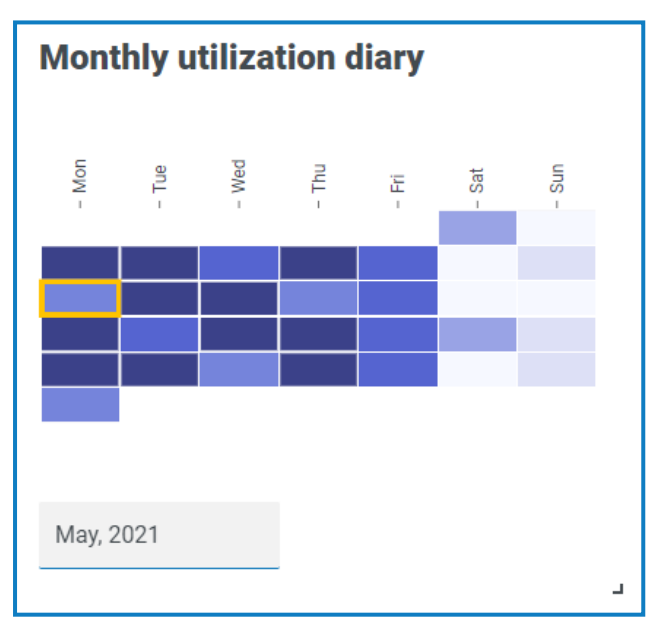

El color más oscuro indica el nivel más alto de uso, el color más claro es el nivel más bajo.

### <span id="page-35-0"></span>Gráfico de uso

Esto muestra cuánto se utilizan los trabajadores digitales seleccionados como gráfico de líneas en comparación con las horas para una fecha determinada.

Para configurar el widget:

- 1. En el widget de gráfico de uso, haga clic en **Filtro**.
	- Aparece el panel Filtro.
- 2. En el filtro **Seleccionar trabajadores digitales**, ingrese el nombre del trabajador digital o seleccione uno de la lista desplegable. Puede tener más de un trabajador digital configurado para este widget.

Por ejemplo (con las opciones configuradas en actividad y minutos):

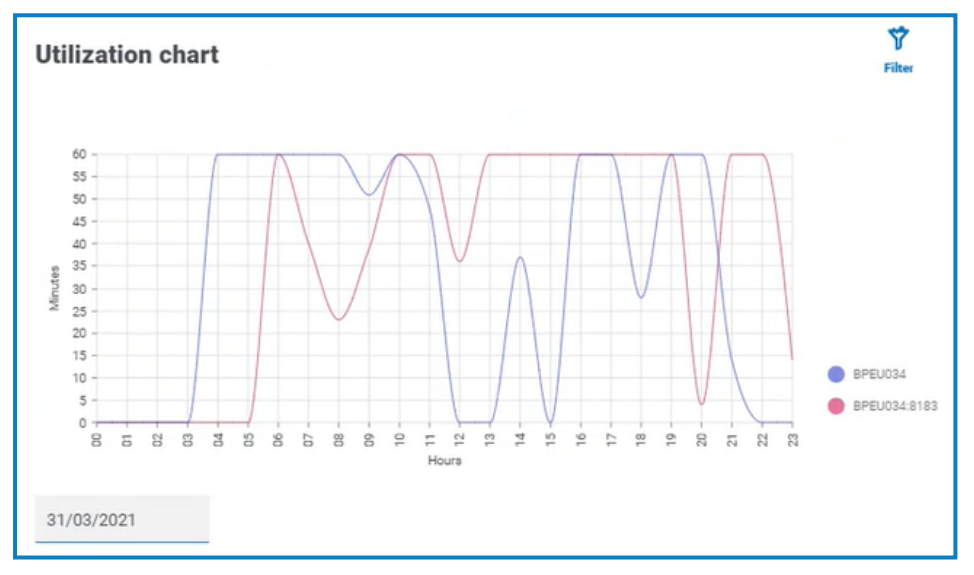

- 3. Haga clic en **Cerrar cajón** para cerrar el panel Filtro.
- 4. Si desea ver la información para un día diferente, ingrese la fecha en el campo de fecha y presione Intro.
- 5. Si es necesario, utilice las [opciones](#page-34-2) para personalizar aún más esta pantalla.

### <span id="page-36-0"></span>Mapa de calor de uso

Esto muestra una lista de trabajadores digitales y las horas que se utilizaron para una fecha determinada. De manera predeterminada, le mostrará los datos de la fecha actual.

Para configurar el widget:

- 1. En el widget de mapa de calor de uso, haga clic en **Habilitar etiquetas** para ver un valor numérico dentro de cada uno de los cuadrados de color. Puede hacer clic en **Deshabilitar etiquetas** para eliminar estos valores.
- 2. Si desea ver la información para un día diferente, ingrese la fecha en el campo de fecha y presione Intro.

Actualizaciones del mapa de calor de uso. Por ejemplo (con las opciones configuradas en actividad y minutos):

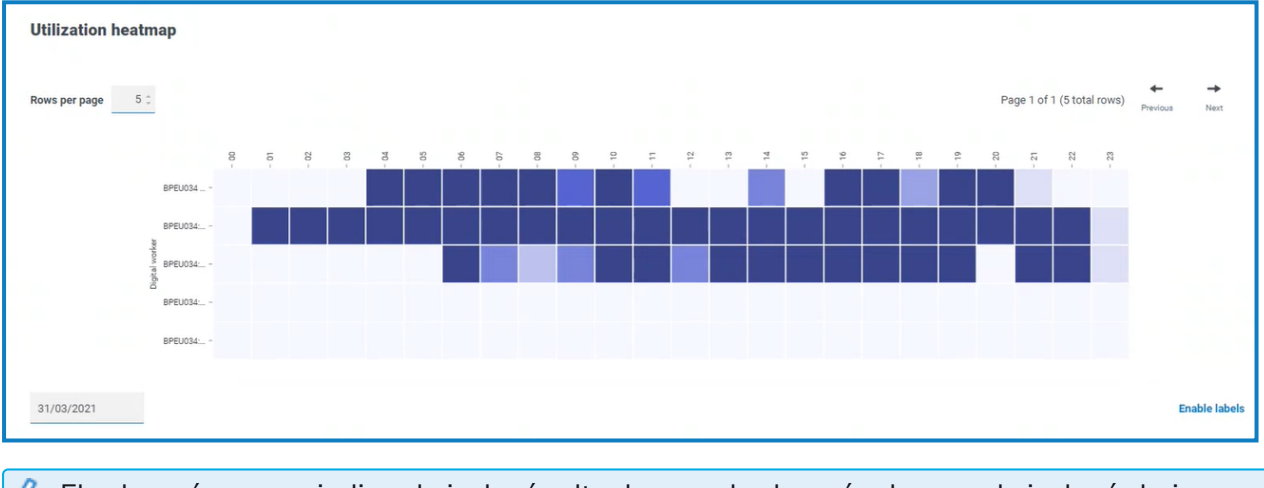

El color más oscuro indica el nivel más alto de uso, el color más claro es el nivel más bajo.

3. Si es necesario, utilice las [opciones](#page-34-2) para personalizar aún más esta pantalla.

### <span id="page-37-0"></span>Composiciones de colas de trabajo

Le permite ver la composición de los elementos de cola de trabajo en todas las colas. Al agregar el widget, no se mostrarán datos.

Para configurar el widget para orientarse a una cola de trabajo específica:

- 1. En el widget de composiciones de colas de trabajo, haga clic en **Filtro**. Aparece el panel Filtro.
- 2. En el filtro **Seleccionar cola**, ingrese el nombre de la cola o seleccione uno de la lista desplegable.
- 3. Haga clic en **Cerrar cajón** para cerrar el panel Filtro.

El widget muestra la información de la cola de trabajo que desea supervisar. Por ejemplo:

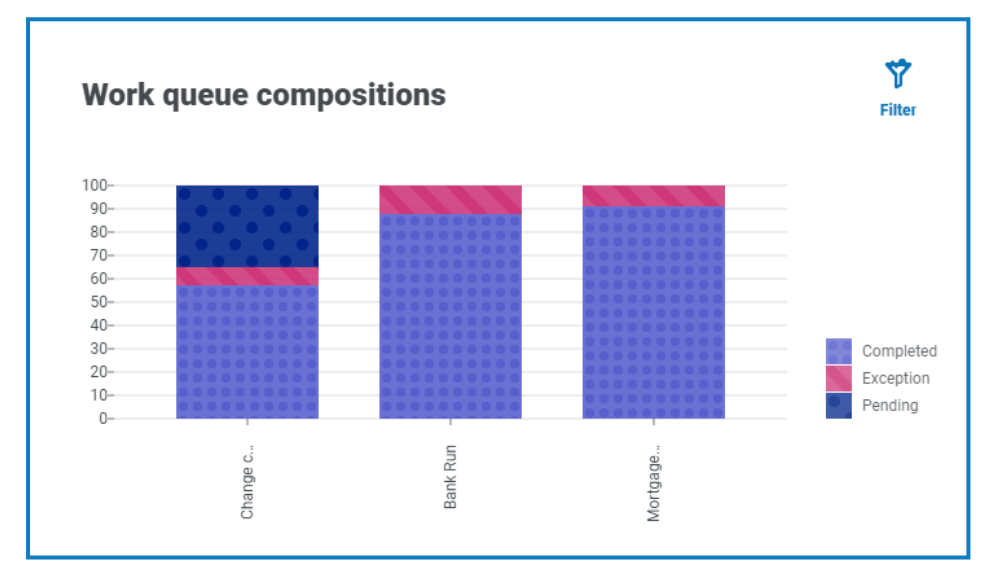